# brähler

# *DIGIVOTE®*

# **Software basic interactive – PowerPoint Add-In**

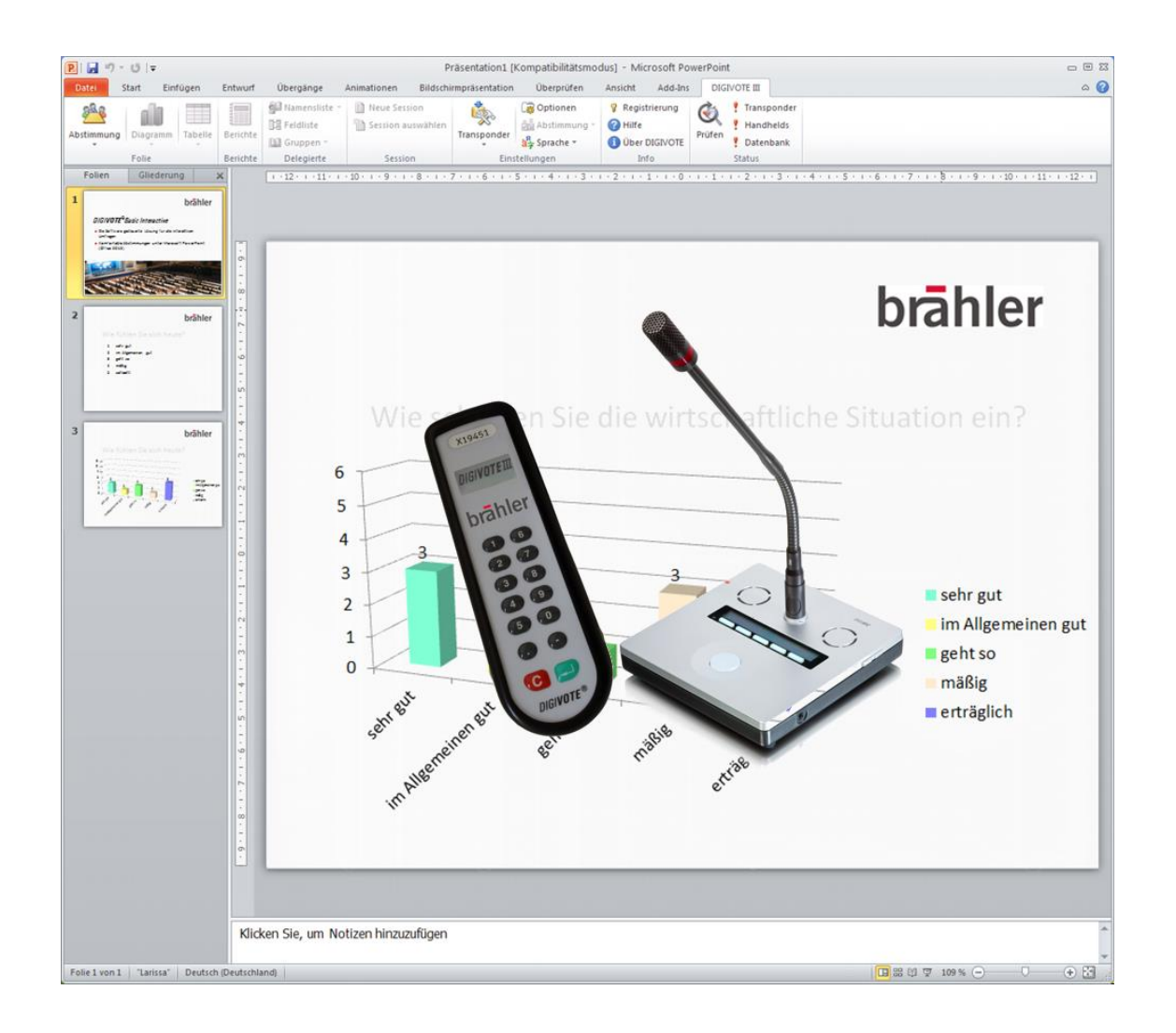

# **Bedienungsanleitung Software Version 3.1.0**

Druckversion 3.40

DIGIVOTE® ist eingetragenes Warenzeichen der Brähler ICS Konferenztechnik International Congress Service AG.

Alle weiteren genannten Warenzeichen sind Warenzeichen oder eingetragene Warenzeichen der jeweiligen Inhaber und werden als geschützt anerkannt.

Gedruckt in der Bundesrepublik Deutschland.

Haben Sie Fragen zu dieser Bedienungsanleitung? Wünschen Sie weitere Informationen?

Bitte wenden Sie sich an:

Brähler ICS Konferenztechnik International Congress Service AG Auf der Alten Burg 6 53639 Königswinter, Germany T 02244 930-0 [sales@braehler.com](mailto:sales@braehler.com)

Weitere Informationen über unsere Produkte finden Sie im Internet unter:

[www.braehler.com](http://www.braehler.com/)

© 2016 BRÄHLER ICS AG, Königswinter

Alle Rechte vorbehalten, insbesondere (auch auszugsweise) die der Übersetzung, des Nachdrucks, der Wiedergabe durch Kopieren oder ähnliche Verfahren.

BRÄHLER ICS behält sich technische Änderungen ohne Ankündigung vor.

Bedienungsanleitung DIGIVOTE, Code BGDSW-basic\_interactive\_3.1.0.docx

# Inhalt

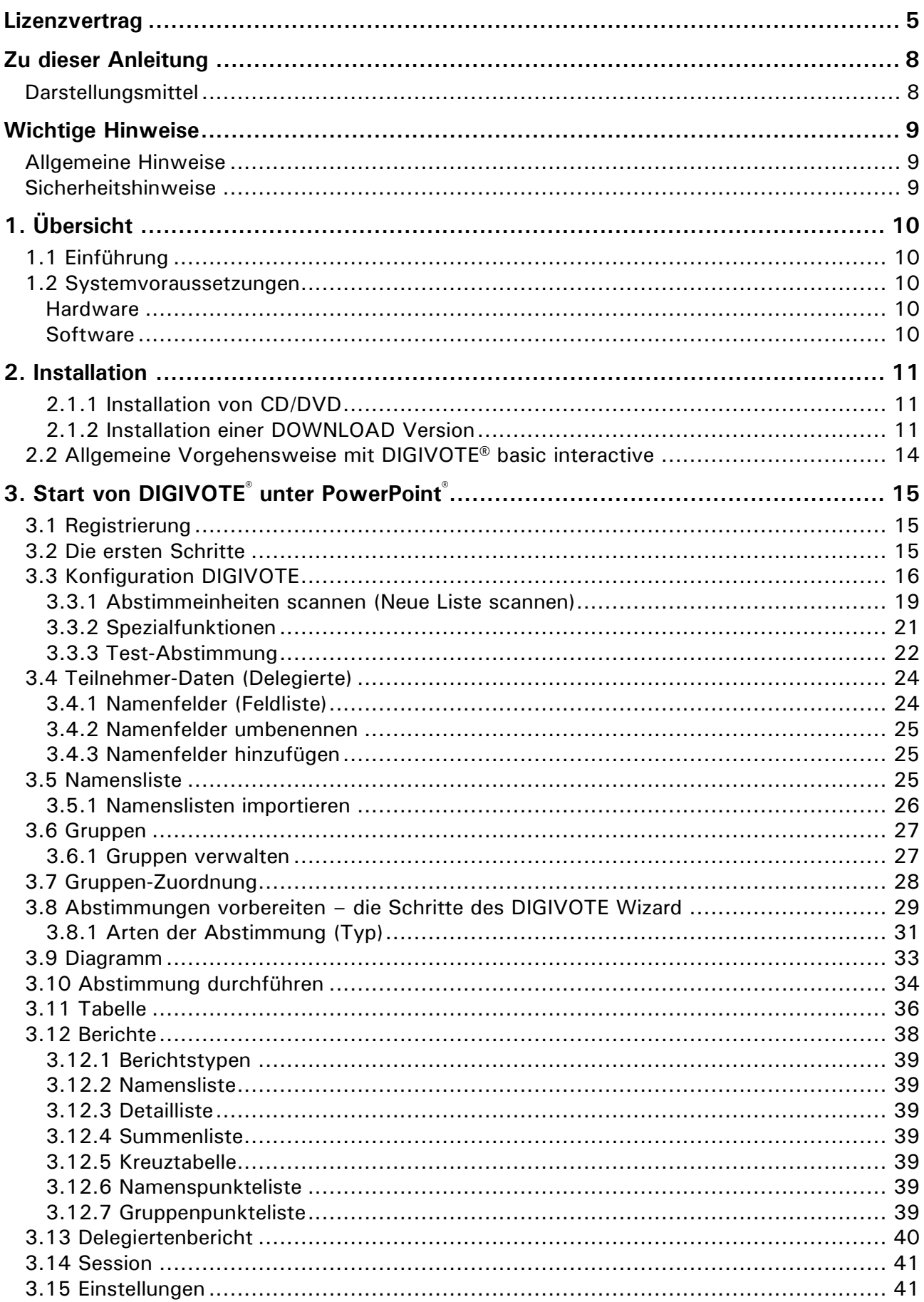

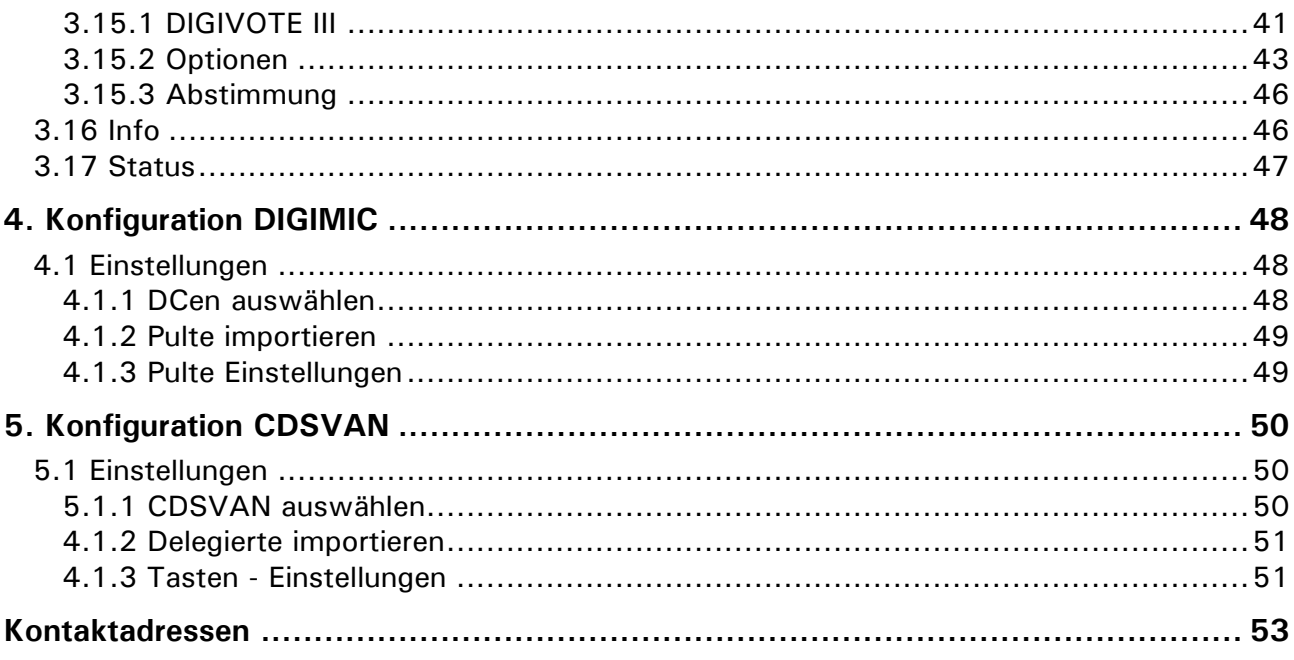

# **Lizenzvertrag**

## 0. LIZENZVERTRAG

Nachfolgend sind die Vertragsbedingungen für die Benutzung von BRÄHLER Software durch Sie, den Endverbraucher (im folgenden auch "Lizenznehmer"), aufgeführt.

Durch Öffnen der versiegelten Datenträgerpackung wie auch durch Unterzeichnung der Registrierungskarte erklären Sie sich mit diesen Vertragsbedingungen einverstanden.

Daher lesen Sie bitte den nachfolgenden Text vollständig und genau durch.

Wenn Sie mit diesen Vertragsbestimmungen nicht einverstanden sind, so dürfen Sie die Datenträgerverpackung nicht öffnen.

Geben Sie in diesem Fall die ungeöffnete Datenträgerpackung und alle anderen Teile des erworbenen Produktes (einschl. allen schriftlichen Materials, mitgelieferter Hardware und der Verpackung) unverzüglich dort, wo Sie das Produkt erworben haben, zurück; der Erwerbspreis wird Ihnen voll zurückerstattet.

### VERTRAGSBEDINGUNGEN

#### 0.1 Gegenstand des Vertrages

Gegenstand des Vertrages ist das auf dem Datenträger (CD oder sonstiges) aufgezeichnete Computerprogramm, die Programmbeschreibung und Bedienungsanleitung sowie sonstiges zugehöriges schriftliches Material. Sie werden im Folgenden auch als "Software" bezeichnet. BRÄHLER ICS macht darauf aufmerksam, dass es nach dem Stand der Technik nicht möglich ist, Computer Software so zu erstellen, dass sie in allen Anwendungen und Kombinationen fehlerfrei arbeitet. Gegenstand des Vertrages ist daher nur eine Software, die im Sinne der Programmbeschreibung und der Benutzungsanleitung grundsätzlich brauchbar ist.

#### 0.2 Umfang der Benutzung

BRÄHLER ICS gewährt Ihnen für die Dauer dieses Vertrages das einfache nicht-ausschließliche und persönliche Recht (im Folgenden auch als "Lizenz" bezeichnet), die beiliegende Kopie der BRÄHLER ICS Software auf einem einzelnen Computer (d.h. mit nur einer einzigen Zentraleinheit CPU), und nur an einem Ort zu benutzen. Ist dieser einzelne Computer ein Mehrbenutzersystem, so gilt dieses Benutzungsrecht für alle Benutzer dieses einen Systems. Als Lizenznehmer dürfen Sie Software in körperlicher Form (d.h. auf einem Datenträger abgespeichert) von einem Computer auf einen anderen Computer übertragen, vorausgesetzt, dass sie zu irgendeinem Zeitpunkt auf immer nur einem einzelnen Computer genutzt wird. Eine weitergehende Nutzung ist nicht zulässig.

#### 0.3 Besondere Beschränkungen

Dem Lizenznehmer ist untersagt,

- a) ohne vorherige schriftliche Einwilligung von BRÄHLER ICS die Software oder das zugehörige schriftliche Material an einen Dritten zu übergeben oder einem Dritten sonst wie zugänglich zu machen,
- b) die Software von einem Computer über ein Netz oder einen Datenübertragungskanal auf einen anderen Computer zu übertragen,
- c) ohne vorherige schriftliche Einwilligung von BRÄHLER ICS die Software abzuändern, zu übersetzen, zurückzuentwickeln, zu entkompilieren oder zu entassemblieren,
- d) von der Software abgeleitete Werke zu erstellen oder das schriftliche Material zu vervielfältigen,
- e) es zu übersetzen oder abzuändern oder vom schriftlichen Material abgeleitete Werke zu erstellen.

#### 0.4 Inhaberschaft an Rechten

Sie erhalten mit dem Erwerb des Produktes nur Eigentum an dem körperlichen Datenträger, auf dem die Software aufgezeichnet ist. Ein Erwerb von Rechten an der Software selbst ist damit nicht verbunden. BRÄHLER ICS behält sich insbesondere alle Veröffentlichungs-, Vervielfältigungs-, Bearbeitungs- und Verwertungsrechte an der Software vor.

#### 0.5 Vervielfältigungen

Die Software und das zugehörige Schriftmaterial sind urheberrechtlich geschützt. Soweit die Software nicht mit einem Kopierschutz versehen ist, ist Ihnen das Anfertigen einer einzigen Reservekopie nur zu Sicherungszwecken erlaubt. Sie sind verpflichtet, auf der Reservekopie den Urheberrechtsvermerk von BRÄHLER ICS anzubringen bzw. ihn darin aufzunehmen. Ein in der Software vorhandener Urheberrechtsvermerk sowie in ihr aufgenommene Registrierungsnummern dürfen nicht entfernt werden. Es ist ausdrücklich verboten, die Software wie auch das schriftliche Material ganz oder teilweise in ursprünglicher oder abgeänderter Form oder in mit anderer Software zusammen gemischter oder in anderer Software eingeschlossener Form zu kopieren oder anders zu vervielfältigen.

#### 0.6 Dauer des Vertrages

Der Vertrag läuft auf unbestimmte Zeit. Das Recht des Lizenznehmers zur Benutzung der Software erlischt automatisch ohne Kündigung, wenn er eine Bedingung dieses Vertrages verletzt. Bei Beendigung des Nutzungsrechtes ist er verpflichtet, die Originaldatenträger wie alle Kopien der Software einschl. etwaiger abgeänderter Exemplare wie auch das schriftliche Material zu vernichten.

#### 0.7 Schadenersatz bei Vertragsverletzung

BRÄHLER ICS macht darauf aufmerksam, dass Sie für alle Schäden aufgrund von Urheberrechtsverletzungen haften, die BRÄHLER ICS aus einer Verletzung dieser Vertragsbestimmungen durch Sie entstehen.

# 0.8 Änderungen und Aktualisierungen

BRÄHLER ICS ist berechtigt, Aktualisierungen der Software nach eigenem Ermessen zu erstellen. BRÄHLER ICS ist nicht verpflichtet, Aktualisierungen des Programms solchen Lizenznehmern zur Verfügung zu stellen, die die Registrierungskarte nicht unterzeichnet an BRÄHLER ICS zurückgesandt oder die Aktualisierungsgebühr nicht bezahlt haben.

0.9 Gewährleistung und Haftung von BRÄHLER ICS

- a) BRÄHLER ICS gewährleistet gegenüber dem ursprünglichen Lizenznehmer, dass zum Zeitpunkt der Übergabe der Datenträger (CD oder sonstiges), auf dem die Software aufgezeichnet ist und die mit der Software zusammen ausgelieferte Hardware unter normalen Betriebsbedingungen und bei normaler Instandhaltung in der Materialausführung fehlerfrei sind.
- b) Sollte der Datenträger (CD oder sonstiges) oder die damit ausgelieferte Hardware fehlerhaft sein, so kann der Erwerber Ersatzlieferung während der Gewährleistungszeit von 6 Monaten ab Lieferung verlangen. Er muss dazu die CD oder sonstiges, die eventuell mit ihr ausgelieferte Hardware einschl. der Reservekopie und des schriftlichen Materials und einer Kopie der Rechnung/Quittung an BRÄHLER ICS oder den Händler, von dem das Produkt bezogen wurde, zurückgeben.
- c) Aus den vorstehend unter 0.1 genannten Gründen übernimmt BRÄHLER ICS keine Haftung für die Fehlerfreiheit der Software. Insbesondere übernimmt BRÄHLER ICS keine Gewähr dafür, dass die Software den Anforderungen und Zwecken des Erwerbers genügt oder mit anderen von ihm ausgewählten Programmen zusammenarbeitet. Die Verantwortung für die richtige Auswahl und die Folgen der Benutzung der Software sowie der damit beabsichtigten oder erzielten Ergebnisse trägt der Erwerber. Das gleiche gilt für das die Software begleitende schriftliche Material. Ist die Software nicht im Sinne von 0.1 grundsätzlich brauchbar, so hat der Erwerber das Recht, den

Vertrag rückgängig zu machen. Das gleiche Recht hat BRÄHLER ICS, wenn die Herstellung von im Sinne von 0.1 brauchbarer Software mit angemessenem Aufwand nicht möglich ist.

d) BRÄHLER ICS haftet nicht für Schäden, es sei denn, dass ein Schaden durch Vorsatz oder grobe Fahrlässigkeit seitens BRÄHLER ICS verursacht worden ist. Gegenüber Kaufleuten wird auch die Haftung für grobe Fahrlässigkeit ausgeschlossen. Eine Haftung wegen evtl. von BRÄHLER ICS zugesicherten Eigenschaften bleibt unberührt. Eine Haftung für Mangelfolgeschäden, die nicht von der Zusicherung umfasst sind, ist ausgeschlossen.

Falls Sie Fragen zu dem BRÄHLER ICS-Software-Lizenzvertrag haben oder BRÄHLER ICS ansprechen möchten, wenden Sie sich bitte schriftlich an:

#### **Brähler ICS Konferenztechnik International Congress Service AG**

Postfach 3264

53627 Königswinter, Germany

# **Zu dieser Anleitung**

# **Darstellungsmittel**

In diesem Handbuch werden folgende Darstellungsmittel verwendet:

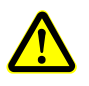

kennzeichnet Hinweise, bei deren Nichtbeachtung Ihre Gesundheit, die Funktionsfähigkeit Ihres Gerätes oder die Sicherheit Ihrer Daten gefährdet ist.

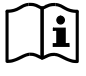

kennzeichnet zusätzliche Informationen und Tipps.

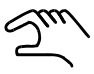

kennzeichnet einen Arbeitsschritt, den Sie ausführen müssen.

Texte in **fetter Schrift** sind Texte oder Begriffe, die hervorgehoben werden sollen.

# **Wichtige Hinweise**

# **Allgemeine Hinweise**

Bevor Sie das Gerät sowie die Software in Betrieb nehmen, lesen Sie bitte diese Anleitung ausführlich durch. Heben Sie dieses Handbuch zusammen mit dem Gerät auf. Wenn Sie das Gerät an Dritte weitergeben, geben Sie bitte auch dieses Handbuch weiter.

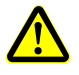

Batterien und Akkus nicht gemischt in der Abstimmeinheit verwenden! Dies hat den Verlust des Garantieanspruches zur Folge und kann zu Beschädigungen des Gerätes führen.

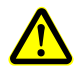

Leere oder mit Batterien ausgerüstete Abstimmeinheiten dürfen **keinesfalls** aufgeladen werden!

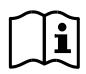

Die Gewährleistung erlischt, wenn Sie durch unsachgemäße Eingriffe Defekte am Gerät verursachen.

# **Sicherheitshinweise**

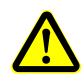

Beim Einsetzen der Akkus ist auf die richtige Polung zu achten. Im Batteriefach gibt es entsprechende Kennzeichen. Falsch eingelegte Akkus können auslaufen und das Gerät zerstören.

# **1. Übersicht**

Mit diesem PowerPoint Add-In können Sie Ihre Präsentationen mit interaktiven Abstimmungen aufwerten und direkt aus Microsoft® PowerPoint heraus starten.

# **1.1 Einführung**

**DIGIVOTE® basic interactive** ist ein Add-In für Microsoft® PowerPoint, das Ihnen Abstimmungen sowie interaktive Meinungsumfragen über Abstimmgeräten direkt aus Ihrer PowerPoint Präsentation heraus ermöglicht. Ein einfach zu benutzender DIGIVOTE**®** Wizard erzeugt Fragen- und Ergebnisfolien innerhalb Ihrer Präsentation. Nachdem Sie diese Folien mit Hilfe des DIGIVOTE®-Wizards erzeugt haben, können Sie alle Formatierungs- und Animationsmerkmale von PowerPoint benutzen, um Ihre Fragenfolien ansprechend zu gestalten. Wenn Sie dann die Präsentation vorführen, wird **DIGIVOTE® basic interactive** automatisch bei jeder Fragenfolie eine Werkzeugleiste einblenden, mit der Sie die Abstimmung starten können. **DIGIVOTE®** wird dann die Stimmen der Abstimmgeräte einsammeln und sofort nach Ende der Abstimmung das Ergebnis anzeigen.

# **1.2 Systemvoraussetzungen**

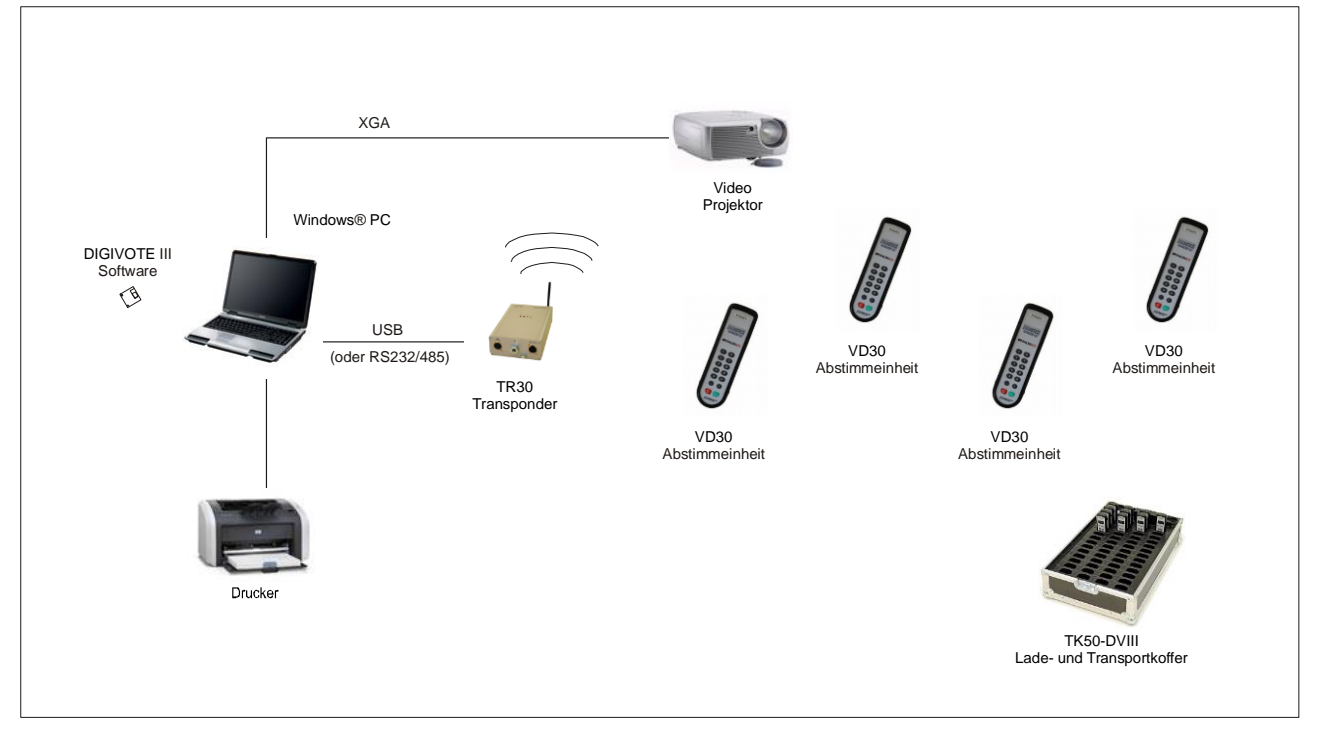

Abbildung 1

# **Hardware**

- Handelsüblicher PC mit Office Ausstattung
- ein freier USB Port (alternativ ein COM Port über RS232)
- DIGIVOTE<sup>®</sup>III Transponder TR30, Abstimmeinheit VD30
- DIGIMIC® DCen Zentrale, Mikrofonpult CMic CSV mit Abstimmung Funktion

# **Software**

- Microsoft Windows XP, Vista, Windows 7, Windows 8
- Microsoft .Net Framework 4.0
- Microsoft Office (PowerPoint und Excel) in der Version 2010

# **2. Installation**

Bevor mit der Installation begonnen wird, bitte den Lizenzvertrag beachten.

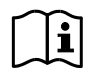

Wenn eine ältere Version von DIGIVOTE®III basic interactive installiert ist, muss diese vorher deinstalliert werden!

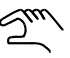

Sie benötigen Administratorrechte für die Installation der Programmteile.

Die Installationen unterscheiden sich hinsichtlich des ausgelieferten Mediums nur geringfügig:

### **2.1.1 Installation von CD/DVD**

- CD/DVD einlegen
- Bei aktivierten Autostart, startet das Setup automatisch
- Folgen Sie den unten beschriebenen Anweisungen

# **2.1.2 Installation einer DOWNLOAD Version**

- Entpacken Sie die komprimierte Datei in ein beliebiges Verzeichnis
- Starten Sie aus diesem Verzeichnis die Datei SETUP.EXE
- Folgen Sie den unten beschriebenen Anweisungen

Voraussetzung für die Installation ist eine ordnungsgemäß installierte Microsoft Office Version 2010.

Die folgenden Komponenten sind ebenso Voraussetzung für das Add-in und werden bei Bedarf mitinstalliert:

- Microsoft .NET Framework 4.0
- Microsoft Visual C++ 2010 Runtime Redistributable
- Microsoft Visual Studio 2010-Tools für Office-Laufzeit (x86)

Eine Installationshilfe, ein sog. Setup Wizard, leitet Sie durch die weiteren Schritte:

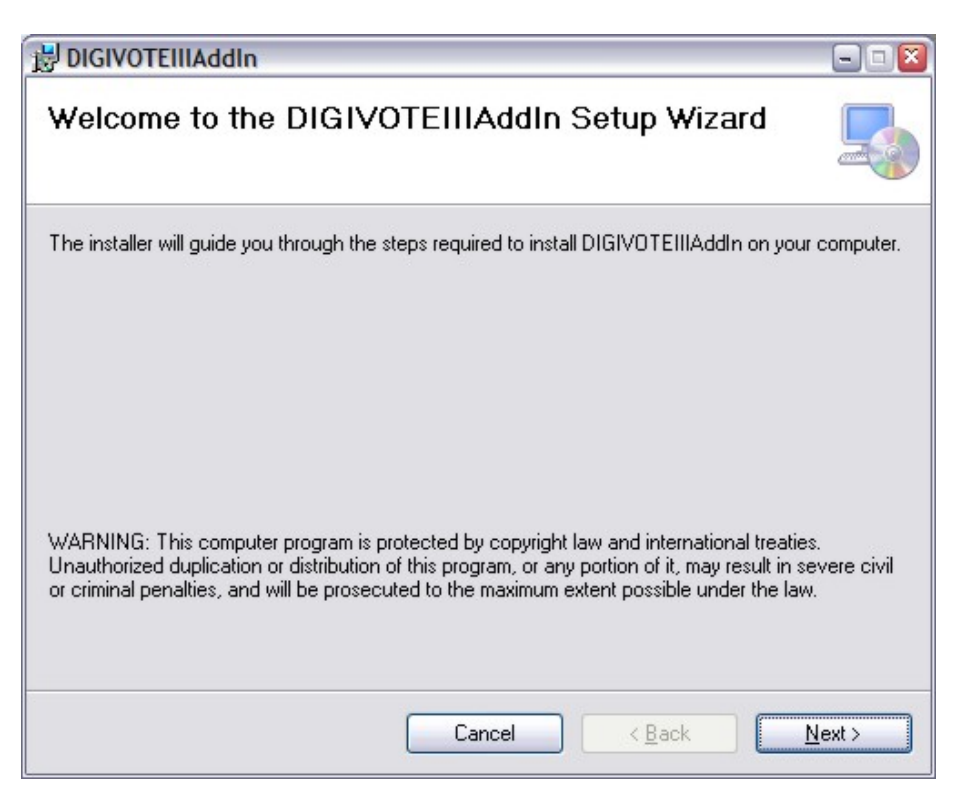

Abbildung 2

Mit "Next" geht es weiter. "Cancel" bricht die Installation ab.

Der Hinweis im Verlauf der Installation von "Install DGIVOTEIII AddIn for yourself or for anyone who uses this computer" bezieht sich auf die Verwendung des Programm für alle Benutzer (Everyone) oder nur den momentanen angemeldeten Benutzer (Just me).

Folgen Sie den weiteren Anweisungen:

Mit dem folgenden Fenster ist die Installation von DIGIVOTEIII Add In komplett.

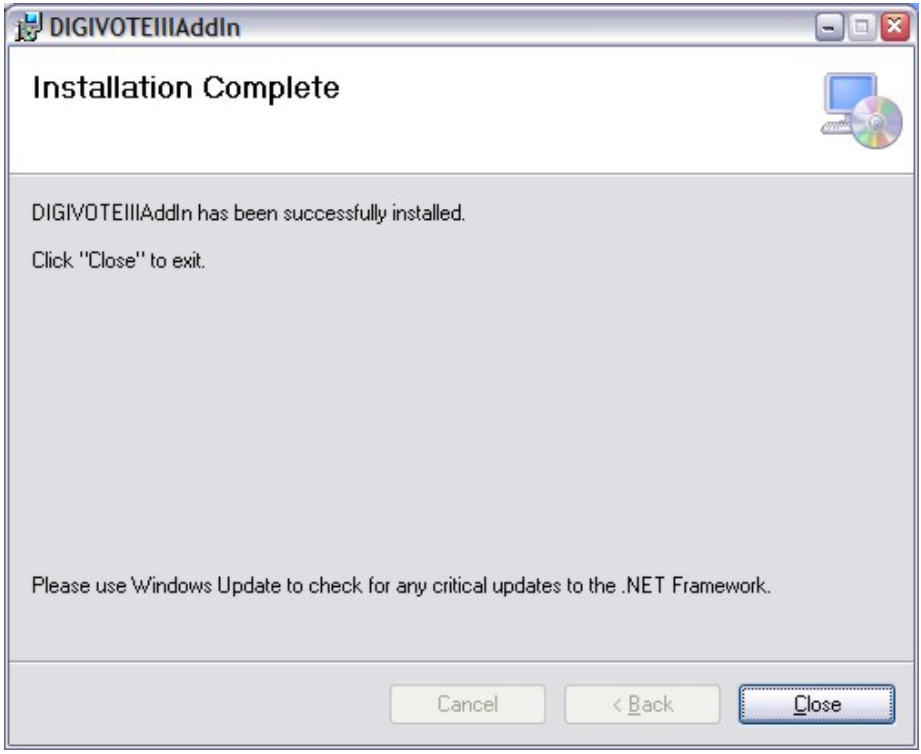

#### Abbildung 3

Bestätigen Sie mit "Close".

Mit Klicken auf die Schaltfläche "Close" ist die Installation des Software Add-Ins abgeschlossen.

An dieser Stelle bereits der Hinweis, dass DIGIVOTE® basic interactive kein eigenständiges Programm ist, sondern ein Zusatzprogramm unter Microsoft PowerPoint ist. Somit ist es auch nicht im Programmordner unter Windows zu finden ("Start" "alle Programme").

Ab der Version 3.1.0 arbeitet DIGIVOTE® basic interactive nicht nur mir DIGIVOTE® Abstimmeinheiten VD30 und mit DIGIMIC Delegierten-Einheiten vom Typ CMic CSV, sondern auch mit dem Konferenzsystem CDSVAN zusammen.

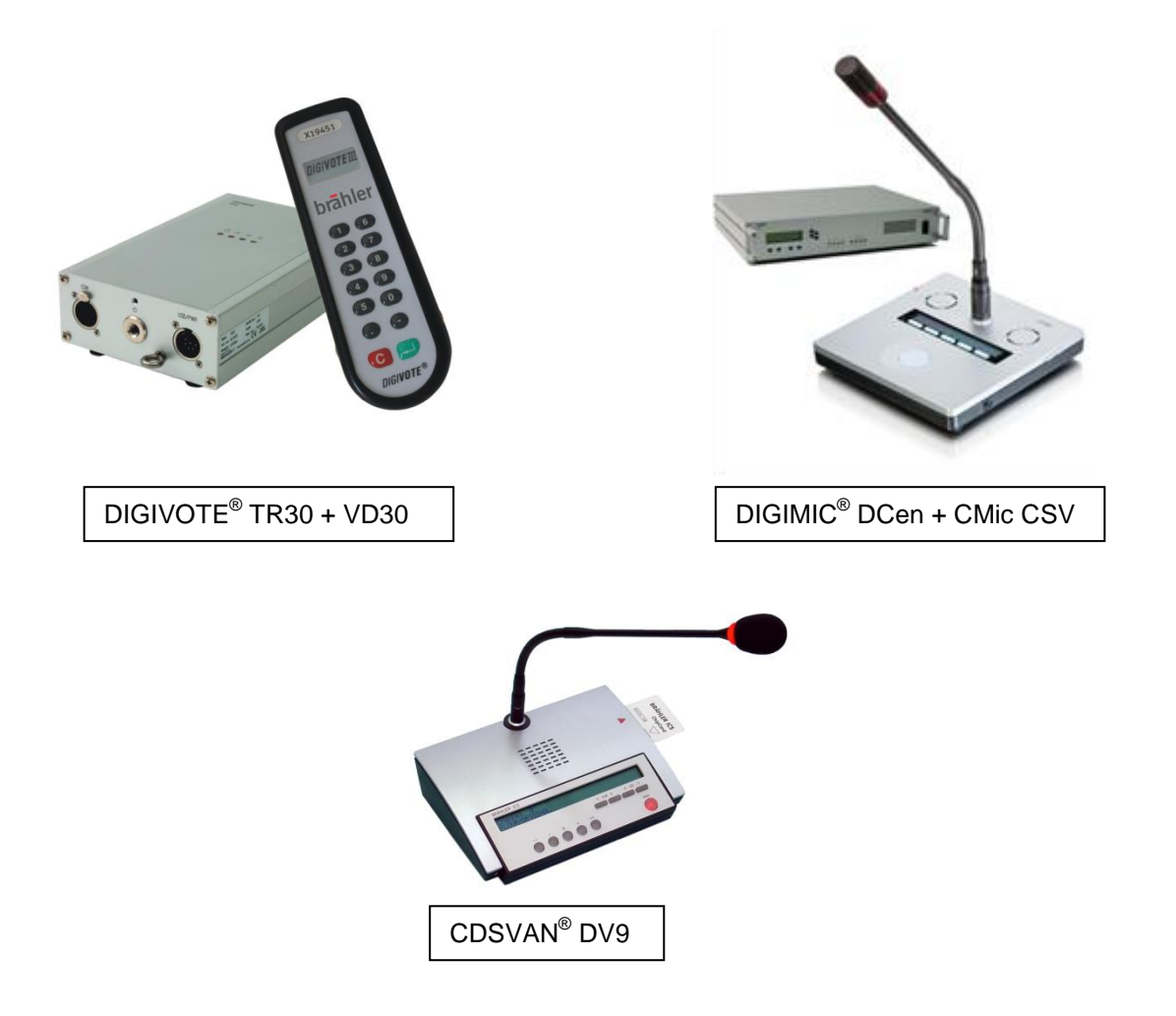

Die entsprechende Auswahl wird im Add-In unter PowerPoint® eingestellt. Auch ein Mischbetrieb der Systeme ist bequem möglich.

# **2.2 Allgemeine Vorgehensweise mit DIGIVOTE® basic interactive**

- Erstellen Sie Ihre PowerPoint-Präsentation wie gewohnt, außer den Fragen- und Ergebnisfolien für die Abstimmung bzw. Meinungsumfragen.
- Wählen den Reiter DIGIVOTE.
- Verwenden Sie den **DIGIVOTE®** Wizard um die interaktiven Fragenfolien sowie die entsprechenden Ergebnisfolien zu erstellen (Folie – Abstimmung)
- Schließen Sie Ihre DIGIVOTE**®** oder DIGIMIC® Hardware an Ihren Computer an.
- Erfassen Sie die verwendeten Abstimmeinheiten.
- Starten Sie Ihre Präsentation. Sobald die Präsentation eine Abstimmungsfrage erreicht, erscheint die Abstimmungsleiste am unteren Bildschirmrand. Drücken Sie die Leertaste um die Abstimmung zu starten.
- Nach der Abstimmung wird **DIGIVOTE® basic interactive** die eingesammelten Abstimmungsergebnisse verarbeiten und die vorbereitete Ergebnisfolie mit den aktuellen Ergebnissen anzeigen.
- Um eine Frage nochmals abzustimmen gehen Sie einfach zurück in Ihrer Präsentation und stimmen erneut ab. **Warnung**: Vorherige Ergebnisse dieser Frage können dabei überschrieben werden.
- Die Abstimmungsergebnisse werden automatisch als Teil Ihrer PowerPoint-Präsentation mitgespeichert. Erstellen Sie eine neue Session oder speichern Sie Ihre Präsentation unter einem neuen Namen, wenn Sie das Ergebnis früherer Abstimmung beibehalten möchten.

# **3. Start von DIGIVOTE® unter PowerPoint®**

Nach erfolgreicher Installation des Add-Ins startet man PowerPoint wie gewohnt. Innerhalb der Menüleiste erkennt man den neuen zusätzlichen Menüpunkt "DIGIVOTE".

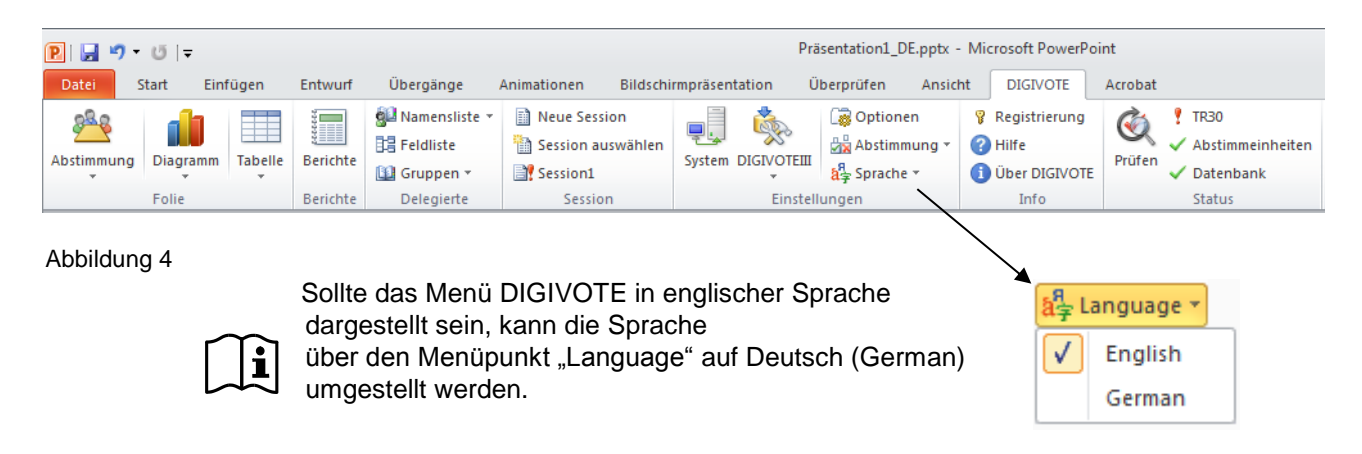

# **3.1 Registrierung**

Zunächst sollte die Registrierung erfolgen. Ohne Lizenzschlüssel läuft das Programm in einem eingeschränkten Demo-Mode, bei dem nur die ersten 6 Abstimmeinheiten der Namensliste unterstützt werden.

Mit der nachfolgenden Eingabemaske wird die Registrierung der Software vorgenommen. Damit wird außerdem aus einer Demo-Version eine uneingeschränkte Version der Digivote-Software ohne Neuinstallation möglich. In den Zeilen "Name", "Unternehmen" und "Schlüssel" werden die beim Kauf erhaltenen Registrierungsdaten eingegeben. Bitte beachten Sie, diese Daten nicht an Dritte zu geben.

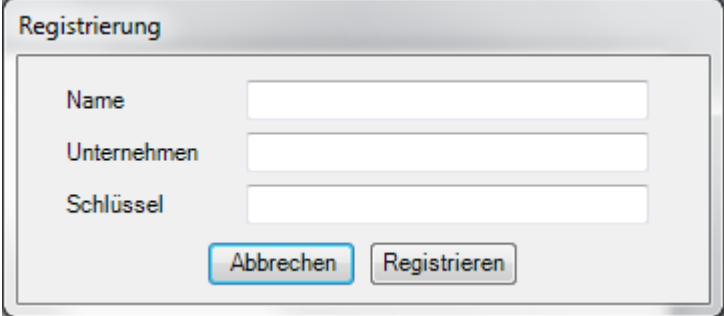

Abbildung 5

# **3.2 Die ersten Schritte**

Zunächst wird in PowerPoint® eine neue Präsentation angelegt und abgespeichert. Mit dem Sichern der Präsentation wird ein Name festgelegt. Mit dieser Aktion wird zusätzlich eine neue Datenbank angelegt, d.h. zu jedem PowerPoint Dokument (.pptx) gibt es eine Datenbankdatei (.mdb).

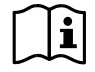

Dateisystem: Der Name vor .pptx und .mdb ist gleich und darf nur gemeinsam geändert werden. Beide Dateien müssen im gleichen Verzeichnis stehen.

Bemerkung: Zum Betrieb von DIGVOTE® basic interactive ist die Installation von Microsoft™ Access nicht erforderlich, die von MS Excel™ allerdings schon.

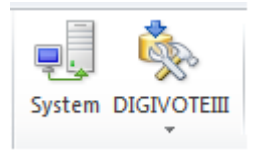

Zunächst kann mit einem Klick auf das Symbol "System" eine Auswahl bzgl. der verwendeten Systeme geschehen. Das wird über das nachfolgend gezeigte Fenster durch eine bequeme Auswahl per Klick getätigt.

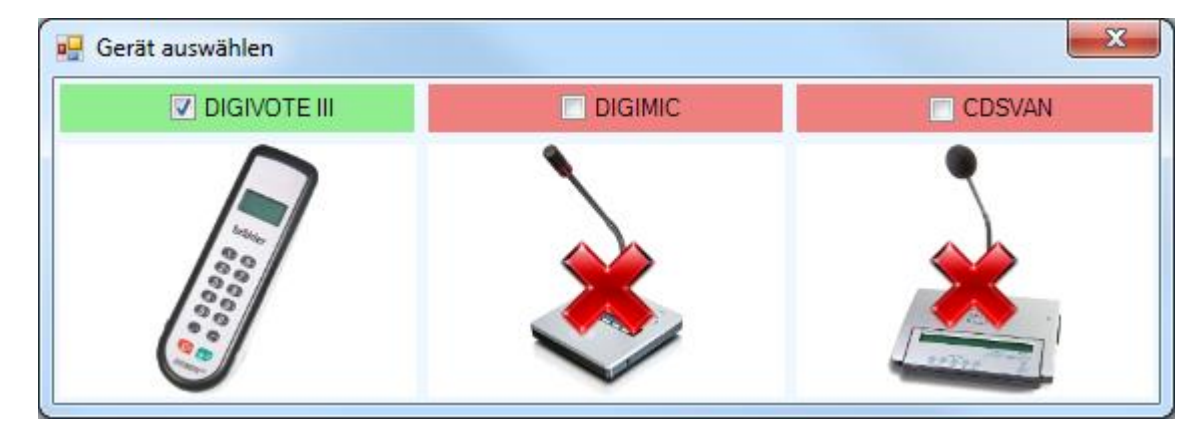

Im Beispiel ist DIGIVOTE® gewählt. Die Besonderheiten zur Auswahl DIGIMIC<sup>®</sup> und CDSVAN<sup>®</sup> wird in einem späteren Kapitel (Seite 48 und 52) erläutert.

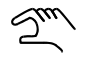

**Vor der ersten Inbetriebnahme einer geplanten Abstimmung muss zur Erfassung der eingesetzten Hardware das Konfigurationsprogramm unter dem Menüpunkt "Einstellungen - DIGIVOTEIII" durchgeführt werden → Kapitel 3.3** 

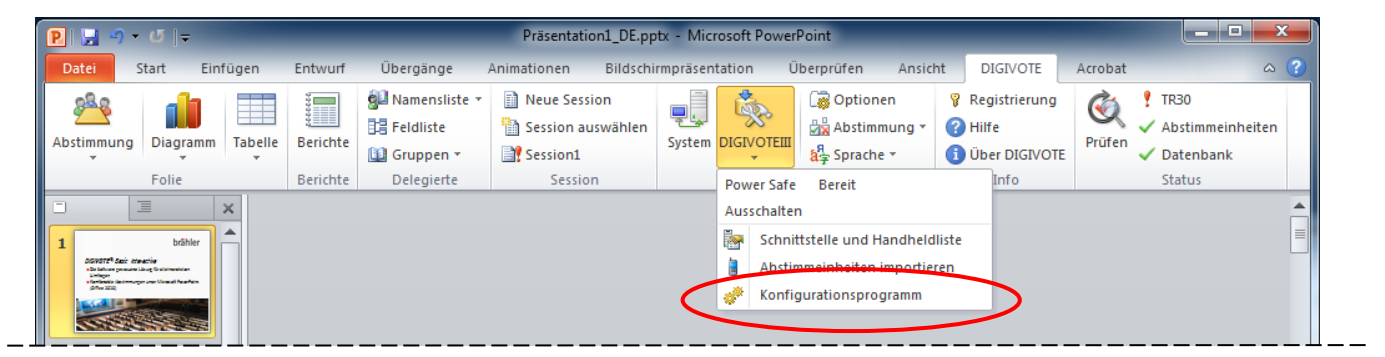

#### Abbildung 6

Mit der erfolgreichen Installation des DIGIVOTE Add-In sollte mit dem Menüpunkt "Konfigurationsprogramm" begonnen werden. Das nächste Kapitel beschreibt das Einbinden der benutzten Hardware.

# **3.3 Konfiguration DIGIVOTE**

Dieser Dialog hat im Wesentlichen zwei Aufgaben:

- Ermittlung der gesamten Hardware. Damit sind alle zur Verfügung stehenden Abstimmeinheiten samt Transponder gemeint. Diese müssen einmalig in einer Handheld-Liste erfasst werden [\(Abbildung 7\)](#page-16-0). Denken Sie auch an Ersatz-Abstimmeinheiten.
- Testen von einzelnen oder allen Abstimmeinheiten über den Bereich "Test-Abstimmung". Die Durchführung des Tests ist nicht zwingend notwendig, wird aber dringend empfohlen. Im Folgenden wird der Test für DIGIVOTE Hardware bestehend aus Transponder TR30 und Abstimmeinheiten VD30 gezeigt.

Das Tool ist in PowerPoint® über den neuen Menüeintrag "DIGIVOTE - DIGIVOTE III -Konfigurationsprogramm" zu erreichen:

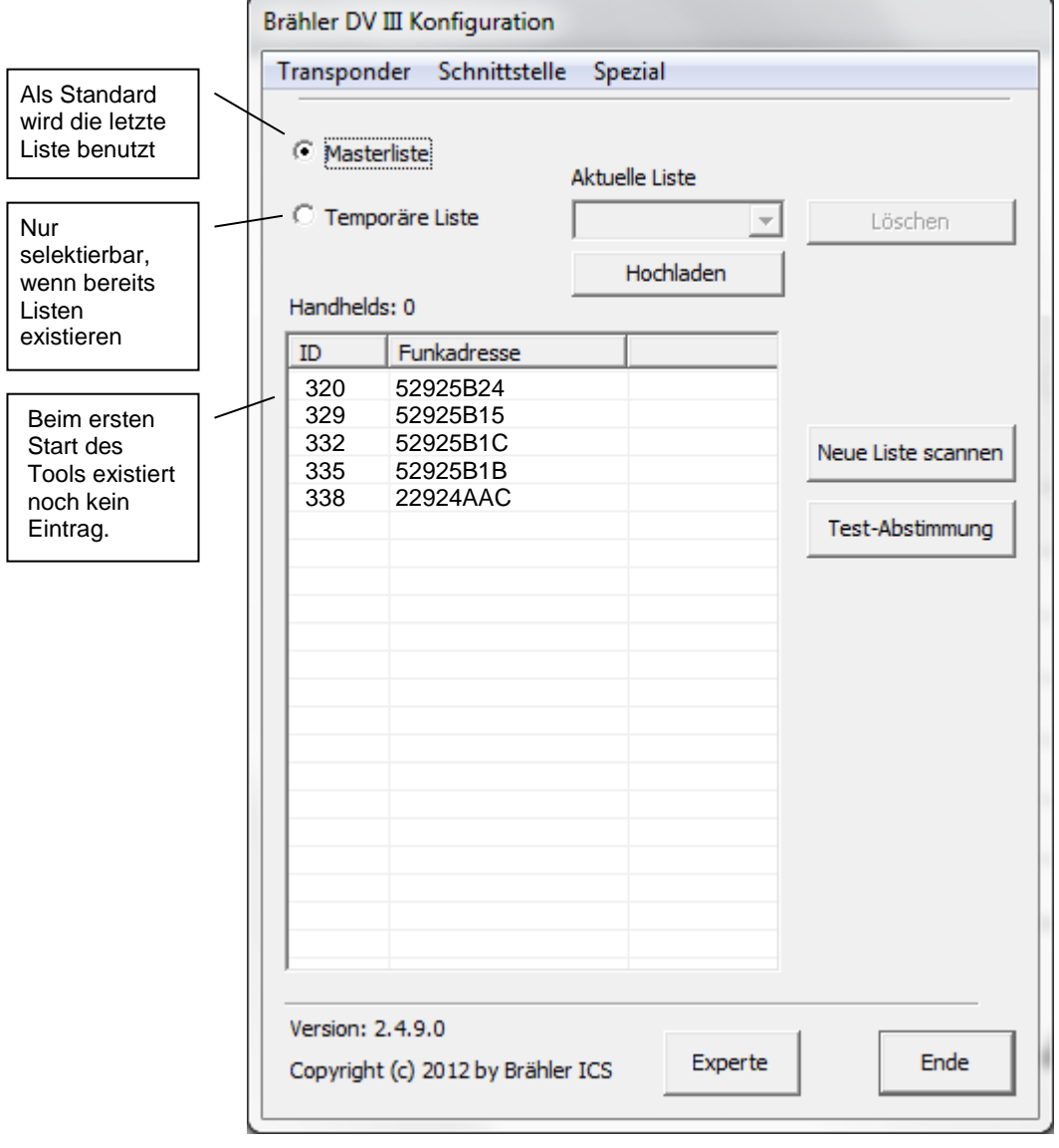

Abbildung 7

<span id="page-16-0"></span>In [Abbildung 7](#page-16-0) ist der Transponder korrekt über die USB Schnittstelle angeschlossen. Das Ergebnis des Scann liefert im Beispiel 5 Abstimmeinheiten mit den IDs 320, 329, 332, 335 und 338.

Bemerkung: Dieses Tool kann auch als separates Programm außerhalb von PowerPoint® gestartet werden. Über "Start – Alle Programme – Brähler – DV III Config – DV3Config". Das Tool öffnet sich im "BASIC" Mode:

Die Beschreibung in diesem Handbuch beschränkt sich auf den sog. Grund Modus. Bei Bedarf ist der Experten Modus in der Bedienungsanleitung für das Konfigurations-Tools (Config-tool) beschrieben.

#### **Der einfache Modus (BASIC)**

Kontrollieren bzw. stellen Sie die benutzte Kommunikationsschnittstelle des Transponders TR30 ein. Im Falle des Betriebs über einen COM (seriellen) Anschluss kontrollieren Sie ggf. auch die Einstellung "Schnittstelle".

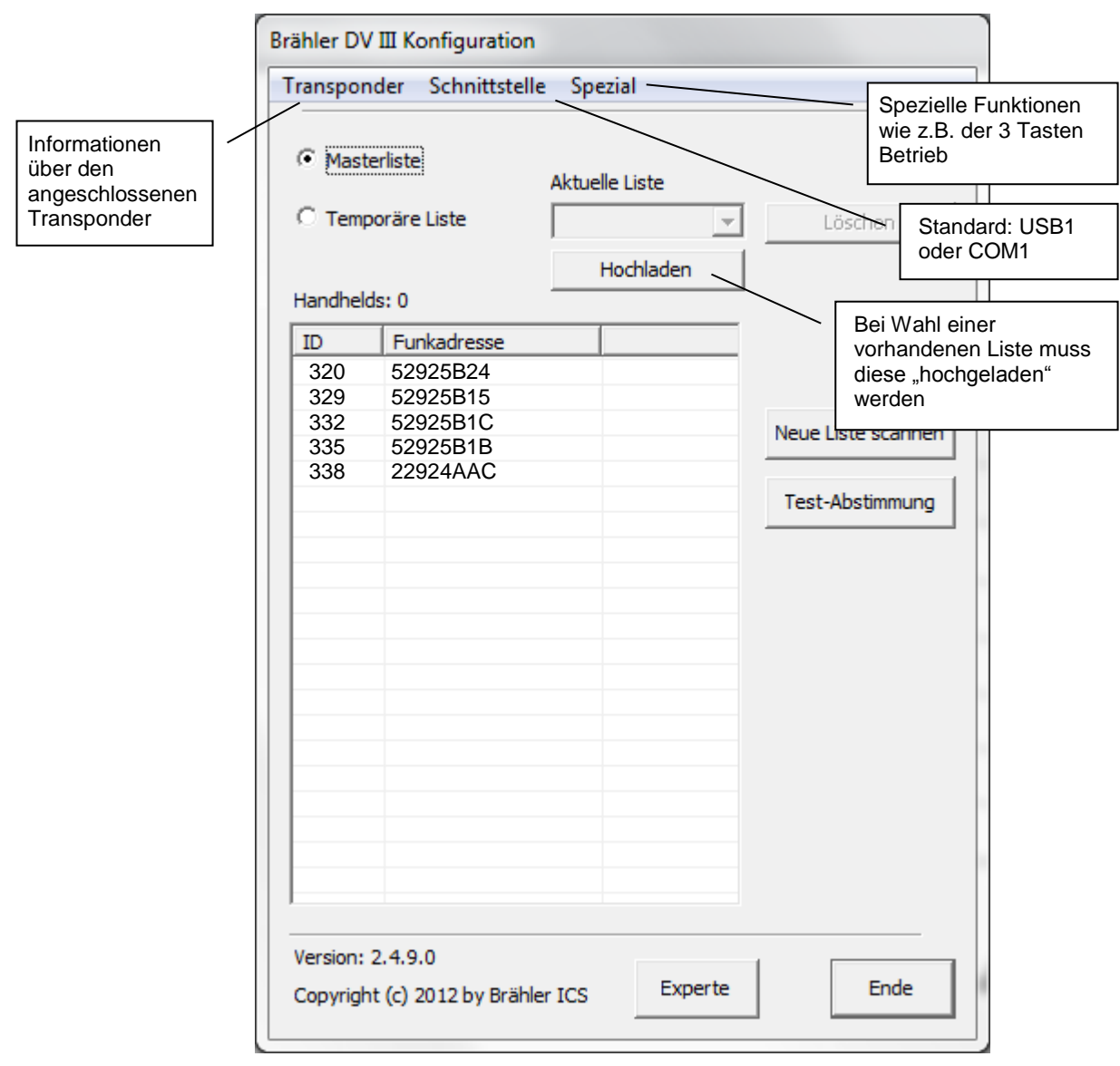

Abbildung 8

Als nächstes folgen drei Schritte, die für eine erste Benutzung unbedingt durchzuführen sind:

Neue Liste scannen

1. Hiermit werden die zum Einsatz kommenden Abstimmungseinheiten erfasst. Die weitere Vorgehensweise siehe nächster Abschnitt "Aufruf "Neue Liste scannen"

Test-Abstimmung

2. "Test-Abstimmung" ist nicht zwingend nötig, stellt jedoch einen leicht durchzuführenden Test der Handhelds nach dem Scannen der verfügbaren Einheiten dar. Wir empfehlen daher diesen Test für einen reibungslosen Abstimmungsablauf unbedingt durchzuführen.

#### **3.3.1 Abstimmeinheiten scannen (Neue Liste scannen)**

Neue Liste scannen

Im folgenden Abschnitt wird das Scannen (Abfrage) einer neuen Liste beschrieben. Bitte beachten Sie, dass im "Live" Mode die Abstimmeinheiten eingeschaltet sind oder sich im Standby Modus (Display dunkel) befinden. Schalten Sie die Abstimmeinheiten im Zweifelsfall durch Drücken einer beliebigen Taste ein.

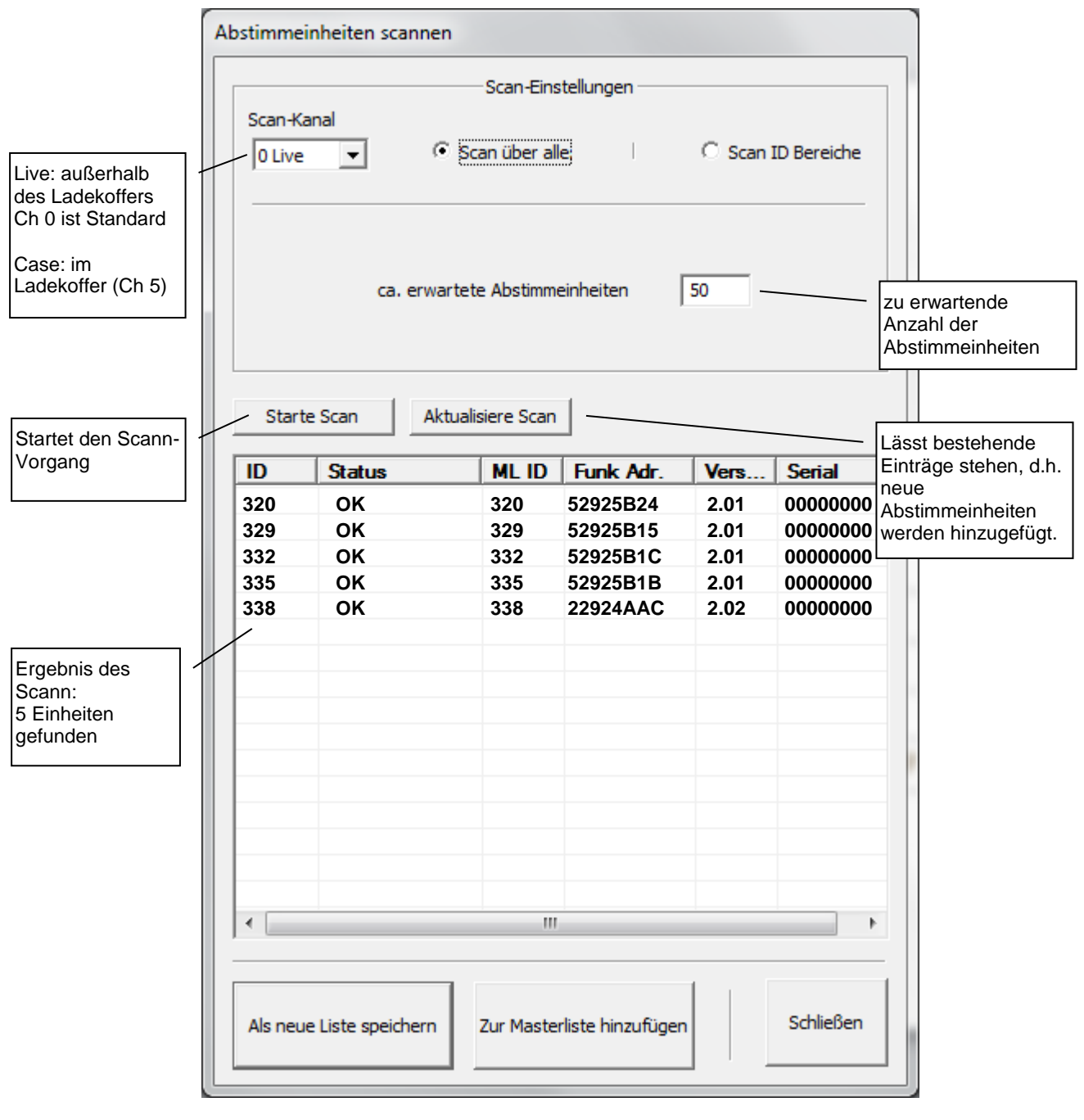

Abbildung 9

#### **Scan-Kanal**: Auswahl des Scankanals

*0 Live -* bei außerhalb eines Lade/Transportkoffers befindlichen Abstimmeinheiten. Vorsicht: Damit werden alle momentan eingeschalteten, nicht im Ladekoffer befindlichen Abstimmeinheiten angesprochen. Das betrifft den gesamten Wirkungsbereich des Transponders!

*1 – 4* - Scannen über den gewählten Kanal 1 bis 4

*5 Case* - Scannen über den Kanal 5. Die Abstimmeinheiten im Ladekoffer werden automatisch auf Kanal 5 geschaltet.

**Achtung**: Dieser Zustand bleibt für 2 Minuten erhalten. Danach schalten die Abstimmeinheiten aus und werden normal geladen. Alle Abstimmeinheiten behalten den vorherigen Kanal.

#### **Scan über alle**:

es wird über den gesamten Bereich (ID) gescannt (abgefragt) – dieses Verfahren sollte nur eingesetzt werden, wenn die Nummern der Abstimmeinheiten gänzlich unbekannt sind. Es sollten nur maximal ca. 200 Einheiten gescannt werden..

#### **ca. erwartete Abstimmeinheiten**:

ungefähre Anzahl der zu erwartenden Abstimmeinheiten eingeben

#### **Scan ID Bereiche:**

bei dieser Selektion kann der zu scannende Bereich über die IDs der Handhelds festgelegt werden. Dieses Verfahren ist sicherer und erfasst alle Abstimmgeräte im angegebenen Nummernkreis.

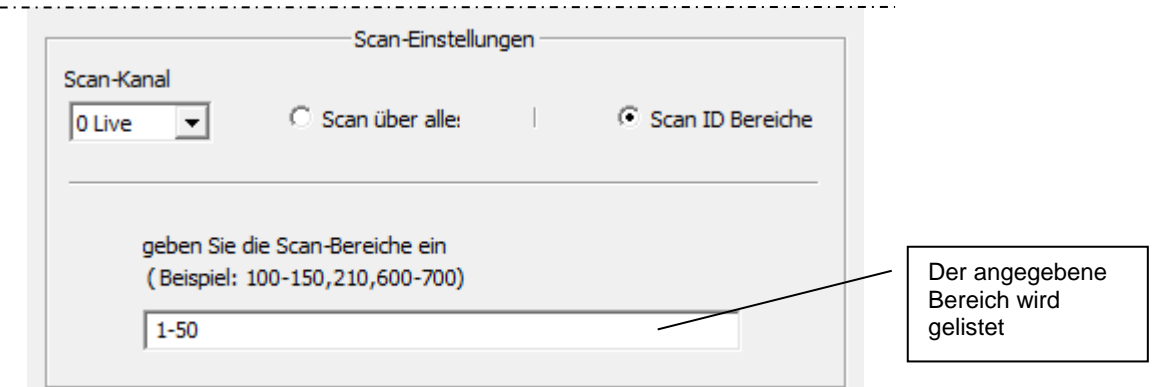

Abbildung 10

#### **Weitere Schaltflächen für das Fenster "Abstimmeinheiten Scannen":**

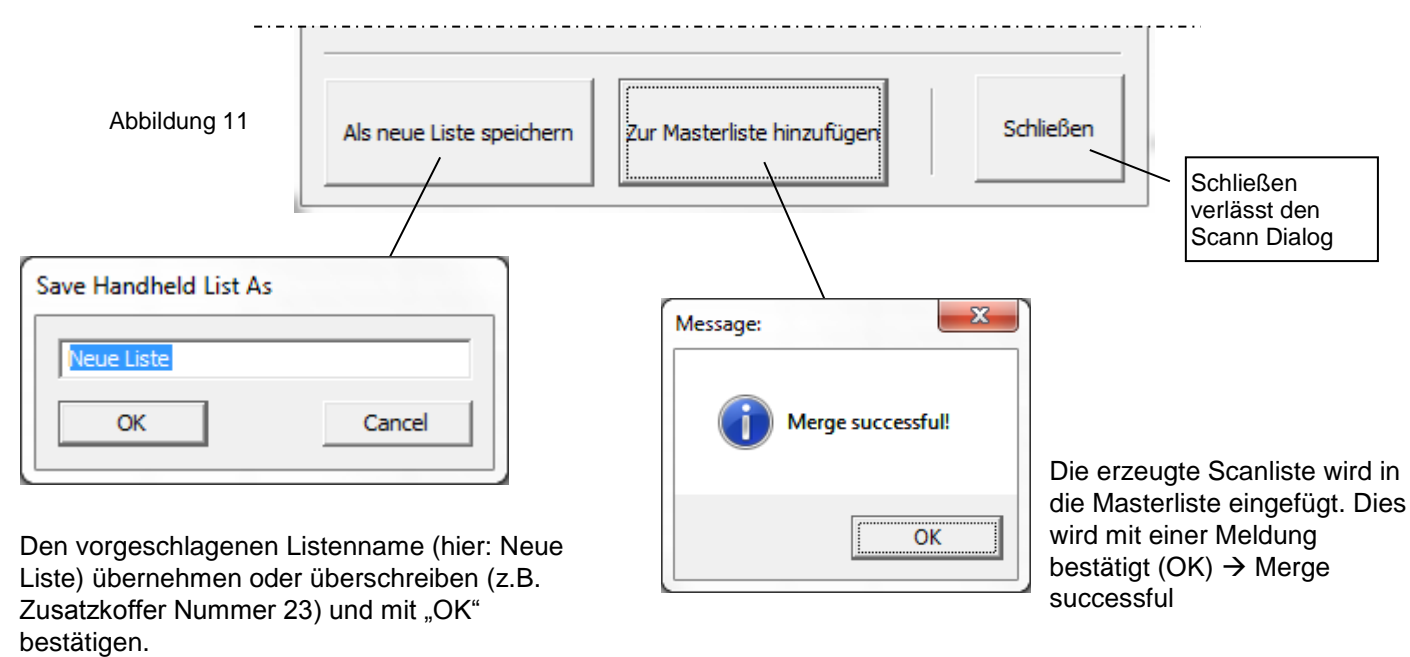

# **3.3.2 Spezialfunktionen**

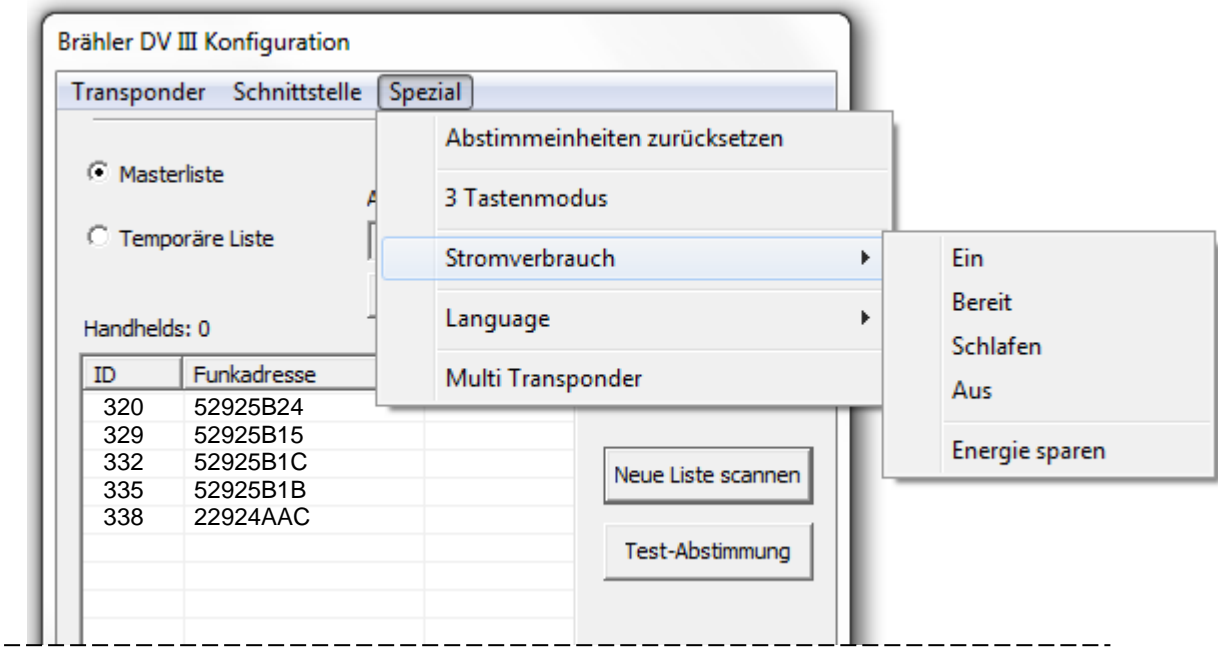

Abbildung 12

- **Abstimmeinheiten zurücksetzen**: Alle in Betrieb befindlichen Abstimmeinheiten werden zurückgesetzt auf den Anfangszustand.
- **3 Tastenmodus**: Für den Fall, dass Abstimmeinheiten mit 3 Abstimmtasten zum Einsatz kommen, muss diese Option durch Anklicken aktiviert werden.
- **Stromverbrauch**: Mit dieser Option können für die Abstimmeinheiten verschiedene Stromspareinstellungen bestimmt werden:

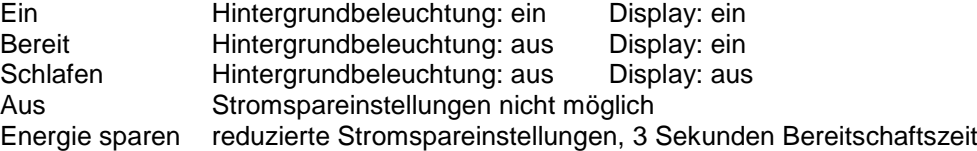

**Language**: Die Menüsprache ist umschaltbar zwischen Deutsch und Englisch

**Multi Transponder**: Diese Einstellung gilt für den Betrieb mit mehreren Transponder im Einsatz. Hier werden die Nummern der verwendeten Transponder eingegeben. Mit der Option "activ" werden diese Transponder aktiv geschaltet.

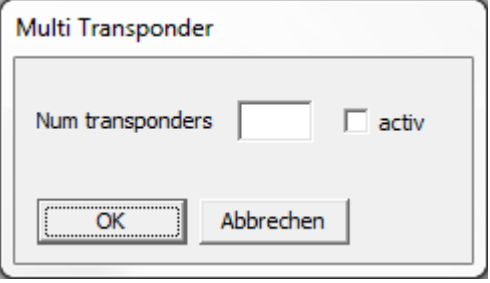

# **3.3.3 Test-Abstimmung**

Die zu testenden Handhelds müssen eingeschaltet sein. Im Zweifelsfall bitte beliebige Tasten der Handhelds drücken.

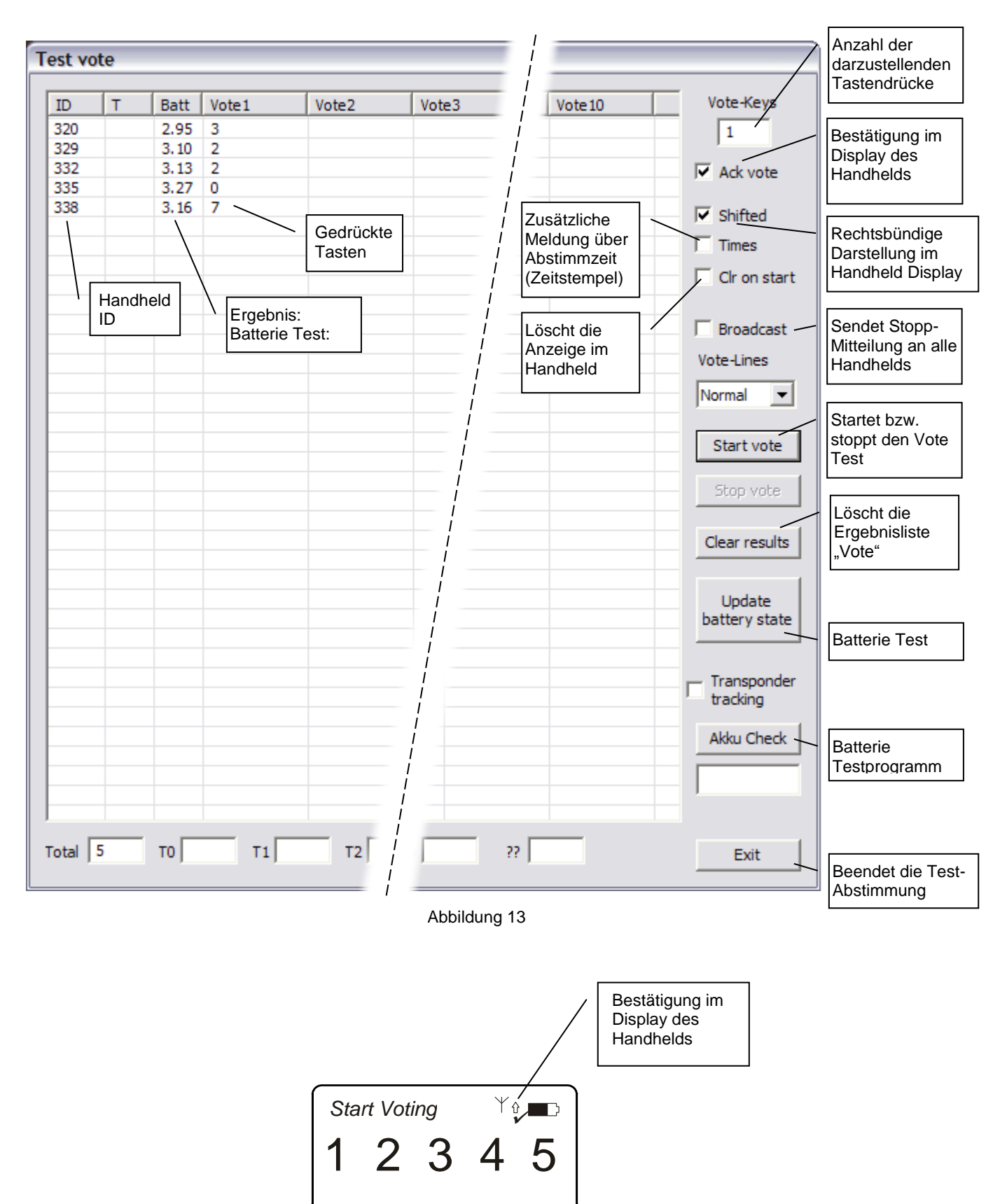

#### **Vote-Lines**

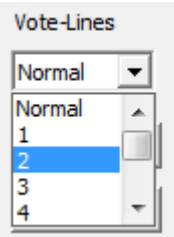

Standardeinstellung ist "Normal". Bei anderer Auswahl wird entsprechend der eingestellten Anzahl über mehrere Testabstimmungen (Vote1 bis Vote10) getestet.

In Abhängigkeit der Anzahl der darzustellenden Tastendrücke (Vote-Keys) können am Handheld Ziffern eingegeben werden, die dann beim Drücken der Entertaste am Handheld in die jeweiligen Spalten übernommen werden.

#### **Akku Check**

Akku Check

Mit Hilfe von "Akku Check" haben Sie eine komfortable Möglichkeit die Akkus in den Handhelds einem intensiven Belastungstest zu unterziehen.

Die bereits mit Zeiten vorbesetzten Felder können alle nach Ihren Wünschen verändert werden.

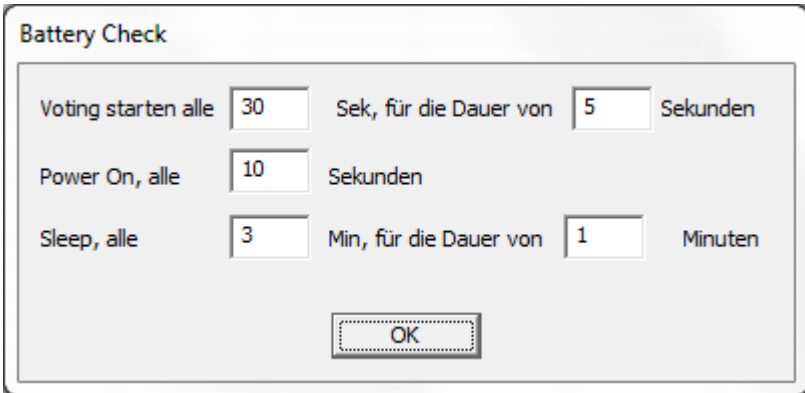

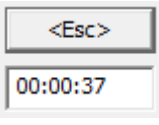

Während des Tests wird die laufende Zeit angezeigt. Um den Test zu beenden klicken Sie auf die Schaltfläche <Esc>.

# **3.4 Teilnehmer-Daten (Delegierte)**

DIGIVOTE® basic interactive ermöglicht für jeder Teilnehmer (auch "Delegierter" genannt) eine Reihe von Daten zu hinterlegen. Diese Daten werden in den Namensfeldern festgelegt und in der Namensliste angezeigt.

# **3.4.1 Namenfelder (Feldliste)**

Der Aufruf erfolgt über den Menüpunkt "Feldliste" der Gruppe "Delegierte". **AL** Namensliste **目 Feldliste** Gruppen v Delegierte

Die folgenden Namensfelder stehen standardmäßig für die Namensliste zur Verfügung, diese sind nicht löschbar.

- **•** Anwesenheit
- DelegateID: Kennung der anwesenden Delegierten
- DeviceID: Kennung der verwendeten Geräte
- Emphasis: Stimmengewichtung
- Name
- PIN
- Vorname

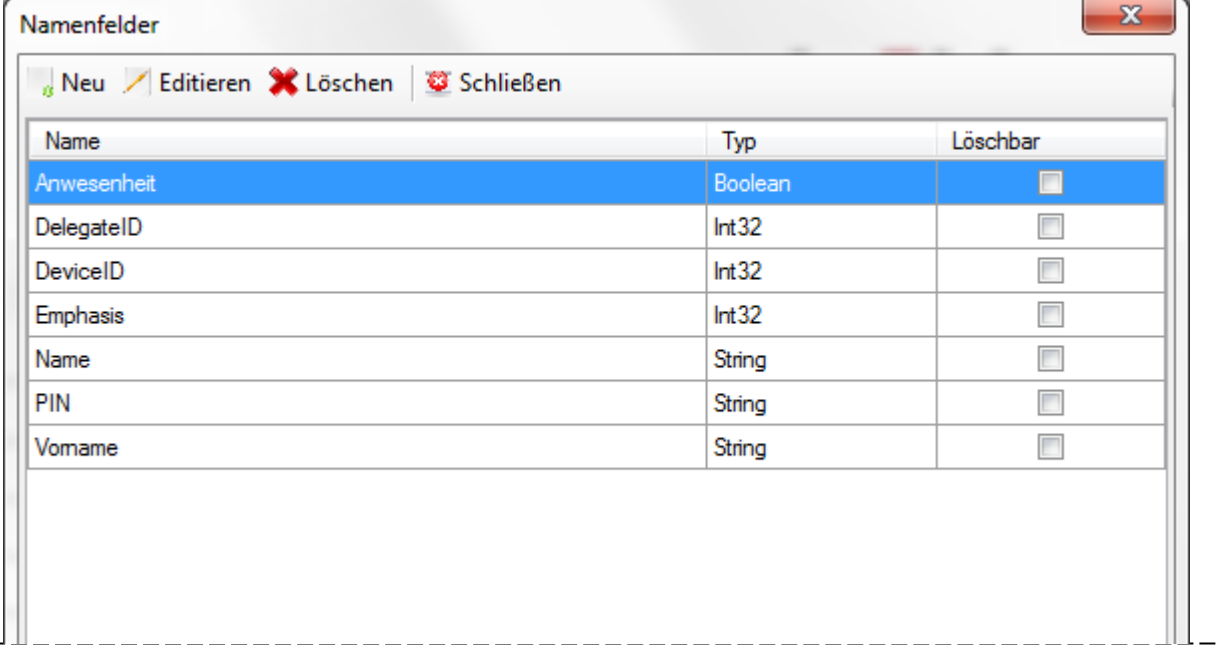

#### Abbildung 14

Den Feldern ist ein Typ zugeordnet, wie z.B. Boolean, Int32, String. Der Feldname "Boolean" besagt, dass ein Feld zum Anklicken bereitgestellt wird. Beispiele für ein solches Feld sind: weiblich, männlich oder Angestellter, Selbständiger, usw.

#### Int32: Integer-Wort

#### String: Zeichenkette

"Löschbar" sind nur die neu hinzugefügten Felder.

# **3.4.2 Namenfelder umbenennen**

Jedes Namensfeld hat einen vorgebenden internen Namen, der angepasst werden kann, z.B. "Prename" in "Vorname" oder "employee" in "Angestellter".

- Menüpunkt "Namenfelder" aufrufen
- Eintrag in Spalte "Name" markieren
- Über "Editieren" ändern und speichern

# **3.4.3 Namenfelder hinzufügen**

Über "Neu" kann ein neues Feld erzeugt werden:

- Neue Bezeichnung eintragen
- Typ zuordnen
- Ggf. einen Vorgabewert eintragen

Mit "Speichern" abschließen. Das neue Feld wird nun in der Namensliste angezeigt.

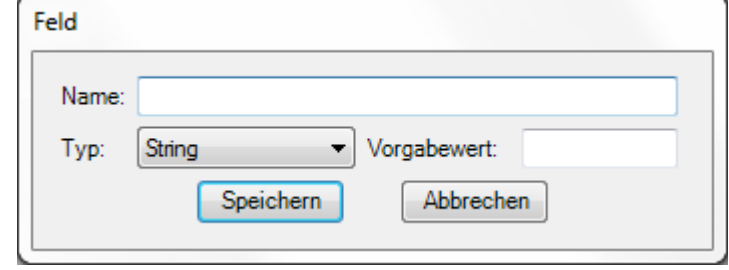

Abbildung 15

# **3.5 Namensliste**

Die Felder der "Feldliste" werden in der Tabelle "Namensliste" angezeigt. Die Namen können editiert werden und den eigenen Wünschen entsprechend angepasst werden:

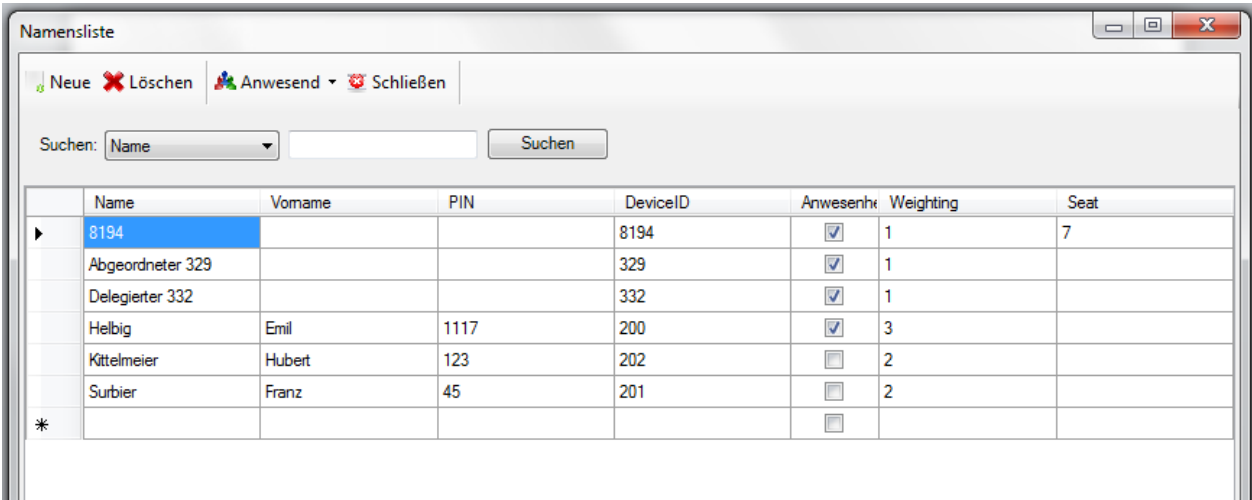

Abbildung 16

Das zu editierende Feld mit der Maus oder den Cursortasten markieren und einen neuen Namen bzw. Bezeichnung durch Überschreiben einfügen. Statt neu einzugeben, kann ein bestehender Eintrag durch Drücken der F2 Taste geändert werden.

Die DeviceID entspricht der ID-Nummer der Abstimmeinheit. Diese kann in der Namensliste zum Zwecke einer Neuzuordnung geändert werden; z.B. bei Austausch einer Abstimmeinheit. Hinweis: Sinnvoll ist nur eine bereits erfasste Handheld-Nummer.

Die Namensliste kann nach jeder vorhandenen Spalte sortiert werden. D.h. mit einem Klick auf den Titel "Name" wird die Liste nach dem Namen sortiert.

# **3.5.1 Namenslisten importieren**

# **AL Namensliste**

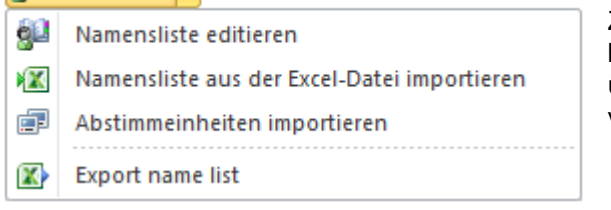

Zum schnellen Erstellen von Namenslisten können Sie bestehende Handheld-Listen in eine Namensliste übernehmen. Die Gerätenummer wird dabei als Name verwendet.

#### Der Aufruf dieses Menüpunktes führt zu folgendem Dialog:

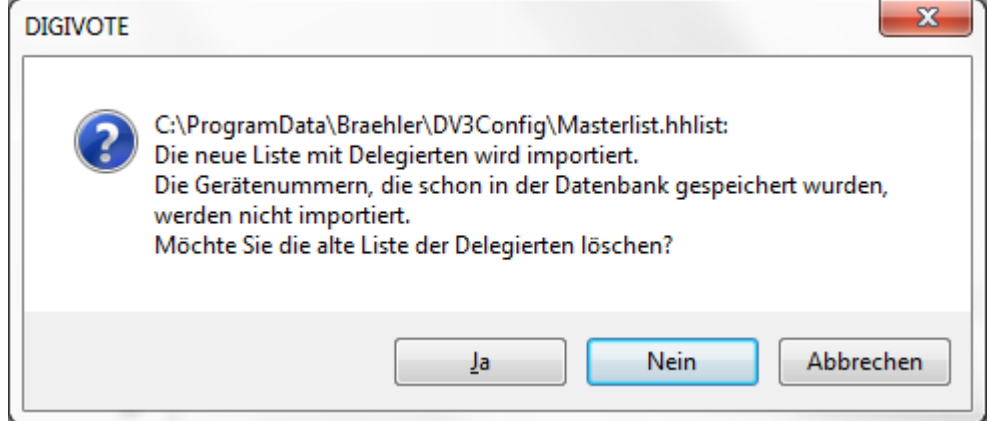

Hierbei kann eine bereits existierende Liste in die bestehende aktuelle Datenbank übernommen werden. Zu diesem Zwecke wird abgefragt, ob die alte, vorhandene Liste gelöscht werden soll (Ja) oder nicht (Nein). Im weiteren Verlauf bestimmen Sie die Datei über die Dateiauswahl.

Der Import einer Excel-Datei geschieht über den Menüpunkt "Namensliste aus der Excel-Datei importieren". Hierbei erfolgt ein Hinweis, dass bereits gespeicherte Gerätenummern IDs übergangen werden.

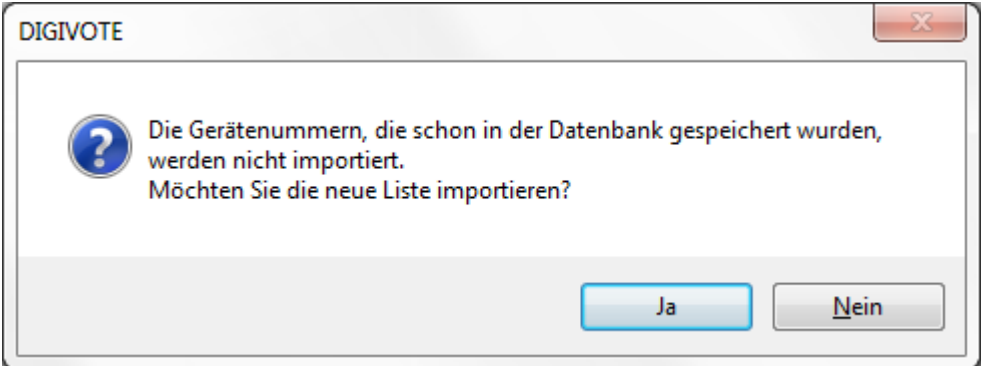

Die Excel Datei entspricht im Format der Namensliste, d.h. die Headernamen (Spaltenüberschriften) der Excel Datei müssen mit denen der Namensliste übereinstimmen. Im gezeigten Beispiel unter 3.5 sind das die Spaltennamen: Name, Vorname, PIN und DeviceID sowie ggf. Emphasis (Gewichtung). Die Reihenfolge der Spalten ist egal.

Zwingend erforderlich ist nur das Feld DeviceID.

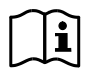

Vorsicht beim Feld "Anwesenheit". Beliebige Einträge deaktivieren das Feld in der Namensliste. Wir empfehlen dieses Feld in der Excel Liste nicht aufzuführen und stattdessen die Anwesenheit in der Namensliste zu regeln.

Über den Menüpunkt "Export name list" wird eine Excel Liste der aktuellen Namensliste erstellt. Diese wird standardmäßig im Verzeichnis der Arbeitsdatei gespeichert und kann per Dialog direkt aufgerufen werden.

# **3.6 Gruppen**

Mit DIGIVOTE® PowerPoint Präsentation können Gruppen erstellt werden. Sinn dieser Gruppen ist die Zusammenfassung von mehreren Teilnehmern. Ein bekanntes Beispiel wären z.B. Spieleshows, in denen verschiedenen Interessengruppen gegeneinander antreten. Mit DIGIVOTE® basic interactive kann auch diese Variante von Abstimmungen realisiert werden.

# **3.6.1 Gruppen verwalten**

Gruppen lassen sich neu erzeugen, ändern oder löschen

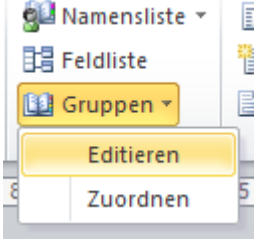

Dazu geht man folgendermaßen vor:

• Über den Menüpunkt "Gruppen" – "Editieren" aufrufen

• Auf "Neu" klicken und eine neue Gruppe eintragen bzw. zu ändernde Gruppe markieren und entsprechende Schaltfläche "Ändern" klicken.

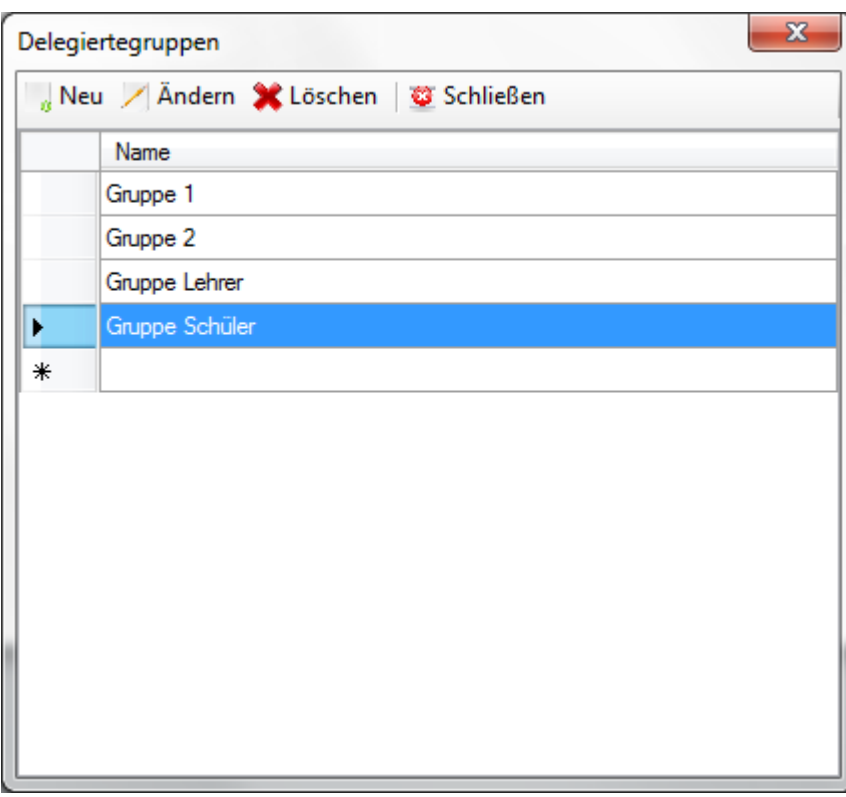

Abbildung 17

# **3.7 Gruppen-Zuordnung**

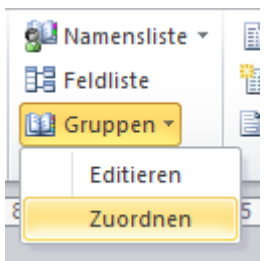

Über diesen Menüpunkt können die einzelnen Abstimmeinheiten bestimmten Gruppen zugeordnet, bzw. es können Abstimmeinheiten bzw. Teilnehmer in Gruppen zusammengefasst werden.

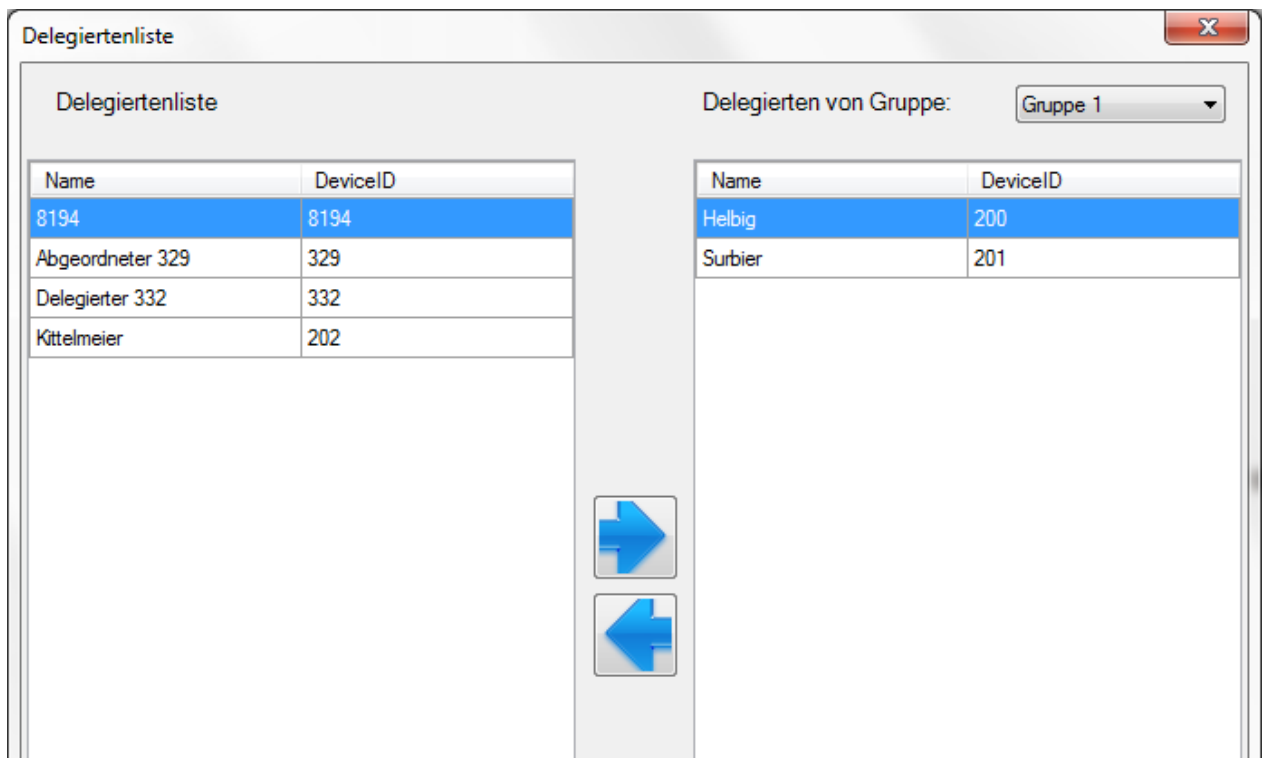

#### Abbildung 18

In der gezeigten Darstellung werden im linken Bereich des Menü-Fensters die verwendeten Abstimmeinheiten gelistet. Jede gelistete Einheit kann einer Gruppe durch Klicken in die jeweiligen Felder mit Pfeil im rechten Bereich zugeordnet oder wieder herausgenommen werden. Im gezeigten Beispiel ist die Einheiten mit der Nummer 200 und 201 der Gruppe 1 zugeordnet.

Jede Einheit kann auch mehreren Gruppen zugeordnet werden.

Alternativ können Teilnehmer (Delegierte) auch über Abstimmung Typ "Gruppenzuordnung" zugeordnet werden. Dieses geschieht interaktiv über die Abstimmeinheiten der Teilnehmer.

# **3.8 Abstimmungen vorbereiten – die Schritte des DIGIVOTE Wizard**

Der DIGIVOTE Wizard erstellt oder bearbeitet spezielle PowerPoint Folien, mit denen Sie interaktive Abstimmungen bzw. Umfragen durchführen können. Diese Folien sind unsichtbar als "Abstimmungsfolien gekennzeichnet. Sie können diese Folie genauso bearbeiten wie jede andere Folie, allerdings dürfen Sie den Fragentext nur mit Hilfe des DIGIVOTE Wizard verändern.

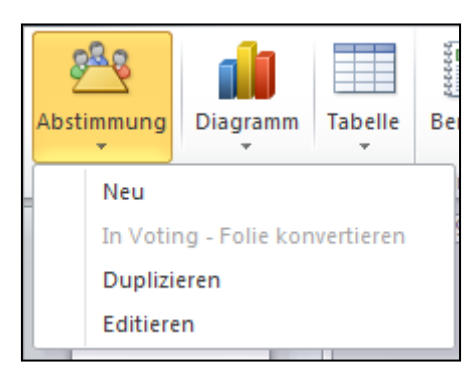

Abhängig davon, welche Folie gerade ausgewählt (markiert) ist, ändert sich das Menü Abstimmung in **Neu**: Eine neue Abstimmfolie wird erstellt **In Voting – Folie konvertieren**: Eine Normale PowerPoint Folie wird in eine Voting – Folie konvertiert. **Duplizieren**: Die selektierte Folie wird kopiert **Editieren**: Die selektierte Folie wird bearbeitet

Eine Abstimmung wird folgendermaßen vorbereitet:

• Menüpunkt "Abstimmung - neu" aufrufen

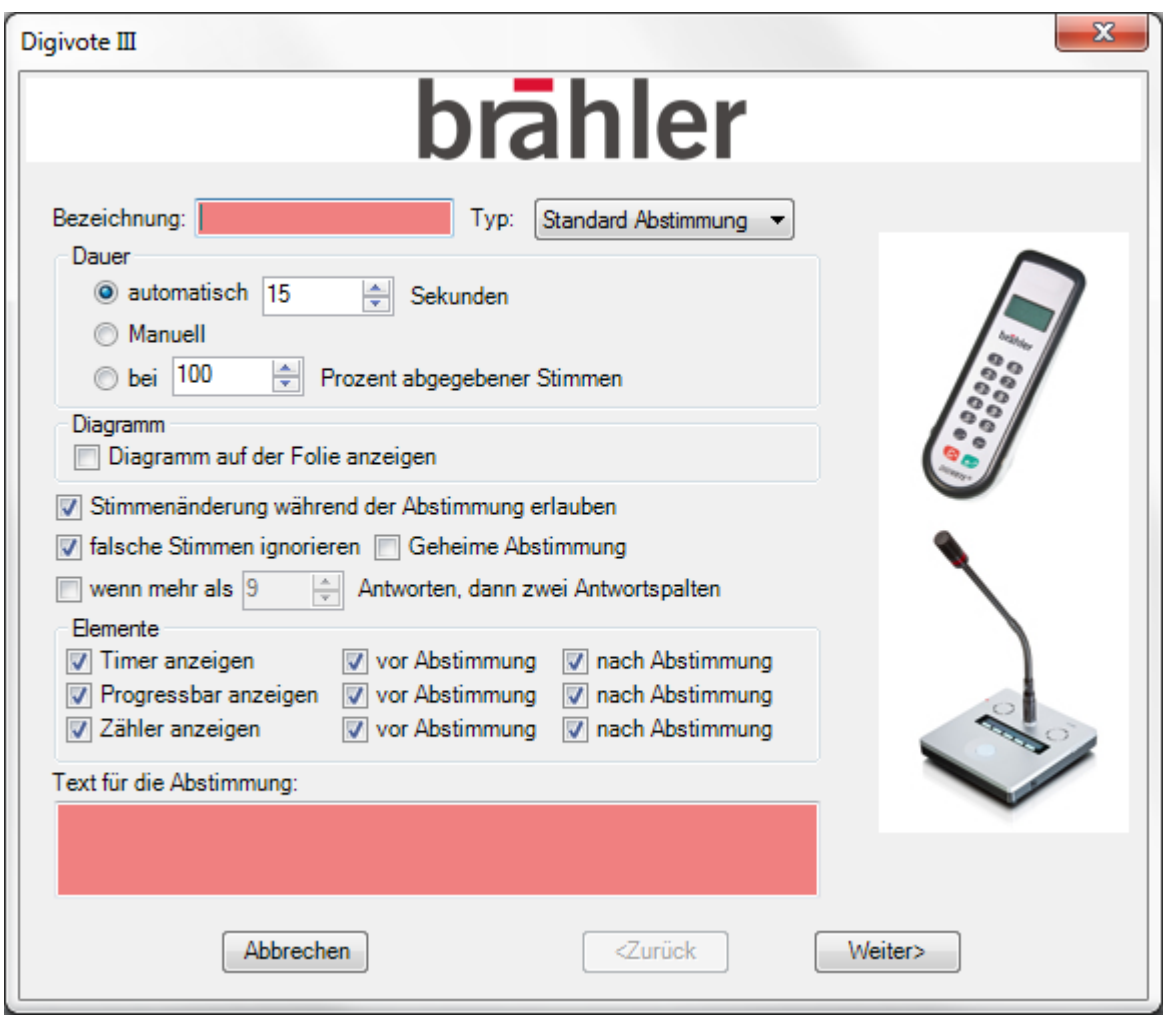

<span id="page-28-0"></span>Abbildung 19

 Eine Bezeichnung für die Abstimmung festlegen, z.B. Kundenumfrage und den Text für die Abstimmung / Umfrage eingeben. Die Typen werden unter 3.8.1 erläutert

Dauer: Die Abstimmdauer "automatisch" wird in Sekunden festlegt. Bei "Manuell" wird die Abstimmung durch Start / Stopp gesteuert oder bei 100% (einstellbar) der Stimmen beendet.

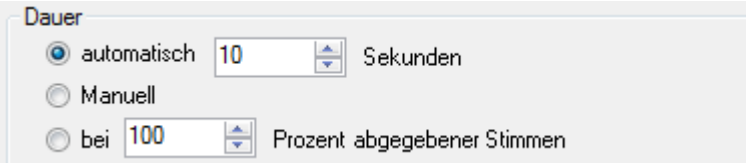

Ankreuzen, ob das Ergebnis-Diagramm auf der Fragen-Folie angezeigt werden soll.

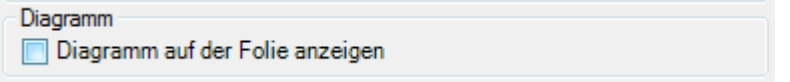

Die folgenden Optionen durch Anklicken aktivieren bzw. deaktivieren

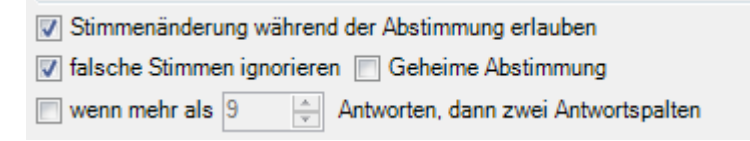

Bei aktivierter Geheimabstimmung werden keinerlei Zuordnungen zu den Namen einer Abstimmung erzeugt. Außerdem wird auf dem Display des DIGIMIC Pults CMic CSV nicht angezeigt, welche Taste gedrückt wurde, nur dass irgendeine eine Taste gedrückt wurde.

Bei der letzten Option (wenn mehr als …) wird bei einer einstellbaren Anzahl von Antworten die Darstellung zweispaltig gezeigt.

Aus den folgenden Elementen wählen

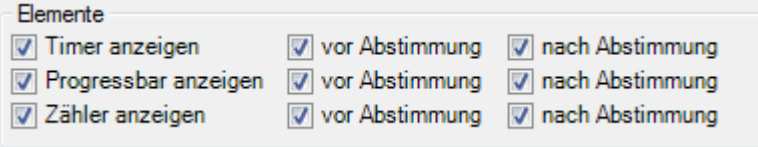

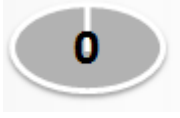

**Timer anzeigen**: Hiermit wird ein die Abstimmzeit im Timersymbol vor oder während der Abstimmung gezeigt – herunterzählend.

> **Progress bar anzeigen**: Die ablaufende 10 Abstimmzeit (hier 10 Sekunden) wird als Fortschrittsbalken dargestellt – hochzählend.

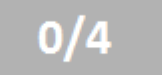

**Zähler anzeigen**: Hiermit werden die getätigten Abstimmungen je Abstimmgerät gezeigt. Im Beispiel 0/4: keine von vier registrierten Einheiten haben bislang abgestimmt.

**Hinweis**: Alle Elemente sind frei platzierbar.

• Schaltfläche "Weiter" klicken [\(Abbildung 19\)](#page-28-0)

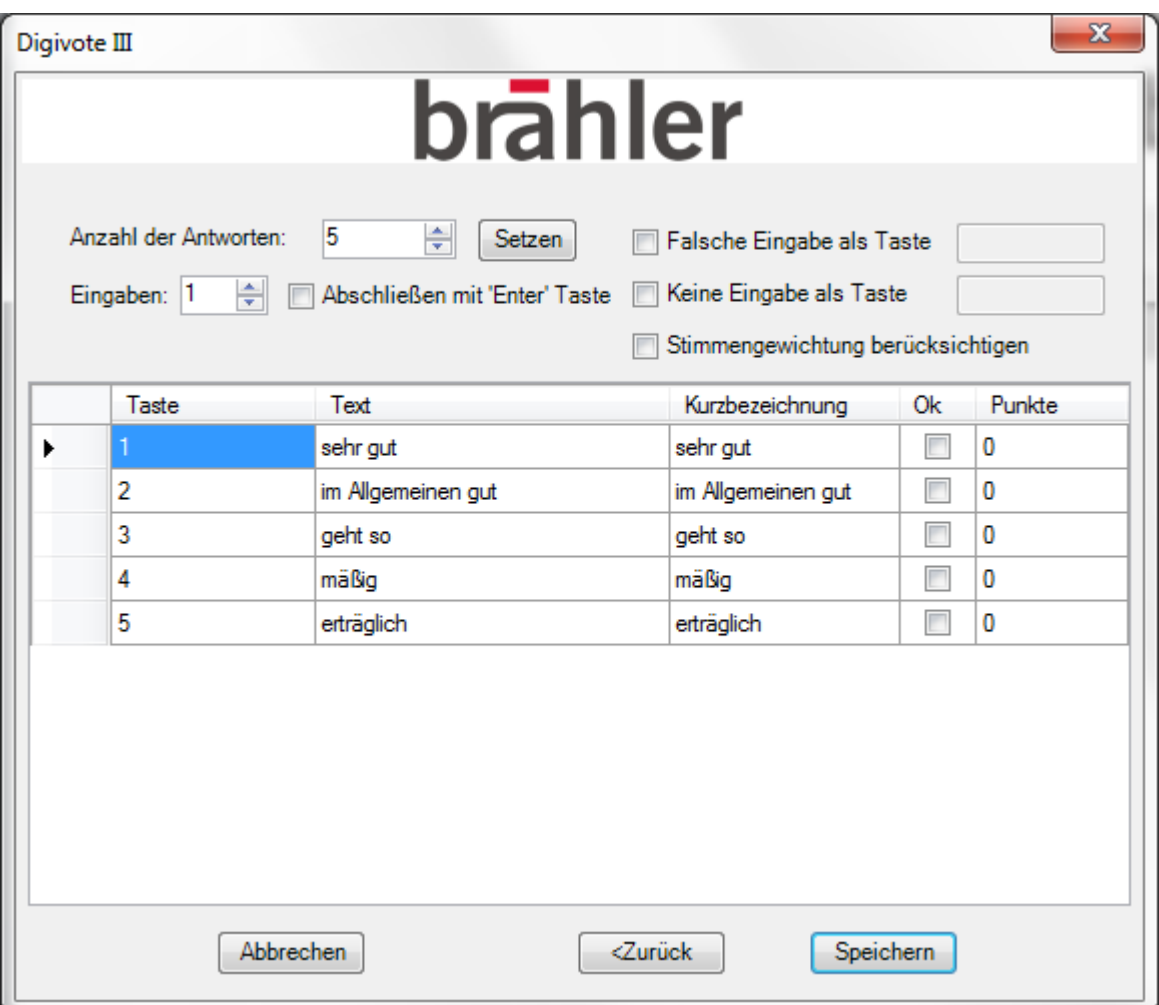

#### <span id="page-30-0"></span>Abbildung 20

Nach dem Setzen der Anzahl der Antworten erscheint die Eingabemaske für die Antworten [\(Abbildung 20\)](#page-30-0). Die weitere Vorgehensweise ist:

- Die Antworten bei Text eingeben, z.B. "Sehr zufrieden", "zufrieden" ...
- In der Spalte Kurzbezeichnung können die Legendentexte für das Diagramm geändert werden. Ansonsten werden die normalen Antworttexte übernommen.
- Bei Quizfragen die richtigen Antworten bei "Ok" markieren
- Eventuell Punkte vergeben, z.B. Wertung bei Quizantworten
- Schaltfläche "Speichern" klicken

#### **3.8.1 Arten der Abstimmung (Typ)**

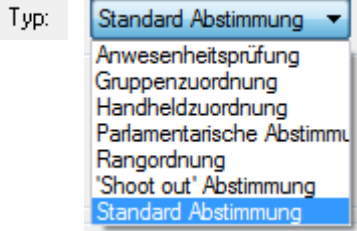

Der wohl am meisten benutzte Abstimmtyp ist als Standard voreingestellt (Standard Abstimmung). Darüber hinaus bietet DIGIVOTE basic interactive noch eine Vielzahl von anderen Abstimmungsmöglichkeiten. Je nach Auswahl gestaltet sich die nächste Eingabeseite entsprechend unterschiedlich.

- **Anwesenheitsprüfung**: Hiermit wird auf einfache Weise eine Anwesenheitsprüfung anhand der ausgegebenen Handhelds geprüft. Sobald die "Abstimmung" initiiert ist, drückt jeder Teilnehmer eine beliebige Taste an seiner Abstimmeinheit (Handheld). **Wichtig**: Erst mit dieser Aktion ist der Teilnehmer für die weiteren Abstimmungen freigeschaltet.
- **Gruppenzuordnung**: Die Gruppenzuordnung kann innerhalb des Programms über den Menüpunkt Delegierte – Gruppen erfolgen. Die Zuordnung kann jedoch auch über diesen speziellen Abstimmungsmodus erfolgen. durch eine entsprechend vorbereitete Abstimmungsfolie geschieht die Zuordnung über die Teilnehmer selber. Diese drücken einfach die zugehörige Taste ihrer gezeigten Gruppe.
- **Handheldzuordnung**: Dieser Abstimmungstyp stellt eine besondere Art der ID Zuordnung dar. Hierbei wird über einen PIN die Zuordnung zu den IDs der Abstimmeinheiten hergestellt. Beispiel: Vor Beginn einer Session wird die Namensliste vorbereitet. Für jeden Namen wird eine PIN eingetragen und das Feld der DeviceID freigelassen; beim Löschen wird die ID 0 (Null) gesetzt. Die PIN wird den Teilnehmern vorher bekannt gegeben, z.B. per Brief. Bei der Abstimmung "Handheldzuordnung" gibt jeder Teilnehmer nun seine PIN über die erhaltene Abstimmeinheit ein. Somit ist die Zuordnung eines jeden Teilnehmers zu einer bestimmten GeräteID sichergestellt.

Vorteil dieser Methode: Während der Ausgabe von Abstimmeinheiten (Handheld) muss nicht ein bestimmtes Gerät für einen bestimmen Teilnehmer gesucht werden.

- **Parlamentarische Abstimmung**: Diese Form der Abstimmung beschränkt sich auf drei Antworten: Ja, Nein und Enthaltung. Entsprechend anders gestaltet sich auch die Fragenfolie.
- **Rangordnung**: Diese Art Abstimmung sei an einem Beispiel erläutert: Sie stellen per Abstimmungsfolie eine bestimmte Anzahl von Produkten vor. Die Teilnehmer sollen beispielweise drei dieser Produkte als ihren Favoriten wählen. Da auch eine Punktevergabe möglich ist, erhält man gewissermaßen eine Beliebtheitsliste. Auch diese Art der Abstimmung bietet mannigfaltige Einstellmöglichkeiten.
- **"Shoot out" Abstimmung**: Diese Art der Abstimmung erinnert an eine Quizdurchführung. Hierbei kommen nur diejenigen Teilnehmer weiter, die eine richtige Antwort gegeben haben. Alle anderen werden im weiteren Verlauf der Fragen nicht mehr berücksichtigt. So kommt man gewissermaßen zu einem Sieger.
- **Standard Abstimmung:** Dieser Typ von Abstimmung entspricht der normalen Abstimmprozedur, d.h. eine Frage und bis zu 100 Antworten, Benutzung aller Tasten, Anzahl der möglichen Eingaben bis zu 10-mal, usw.

# **3.9 Diagramm**

Abstimmungen (Votings) werden mittels prägnanten Diagrammen dargestellt. Nach Erstellung einer Abstimmungsfrage ist die Erstellung eines zugehörigen Diagramms empfohlen.

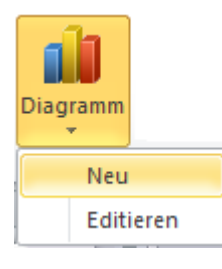

Über das Menü "Diagramm - Neu" wird eine Diagrammfolie erstellt

Damit wird hinter der Fragenfolie eine Diagrammfolie mit der Auswertung der Abstimmung erstellt. Falls bereits eine Abstimmung durchgeführt wurde, werden die dazugehörigen Daten in dieses Diagramm eingefügt bzw. aktualisiert.

Zunächst erscheint ein Fenster mit Auswahlmöglichkeiten der Abstimmungen. Je nach aktiver (markierter) Folie sind die Spalten besetzt. Im Beispiel unten ist gerade die Frage 10 aktiv (markiert). Die dazu passenden Abstimmungen werden in der rechten Spalte gelistet – hier Frage 3.

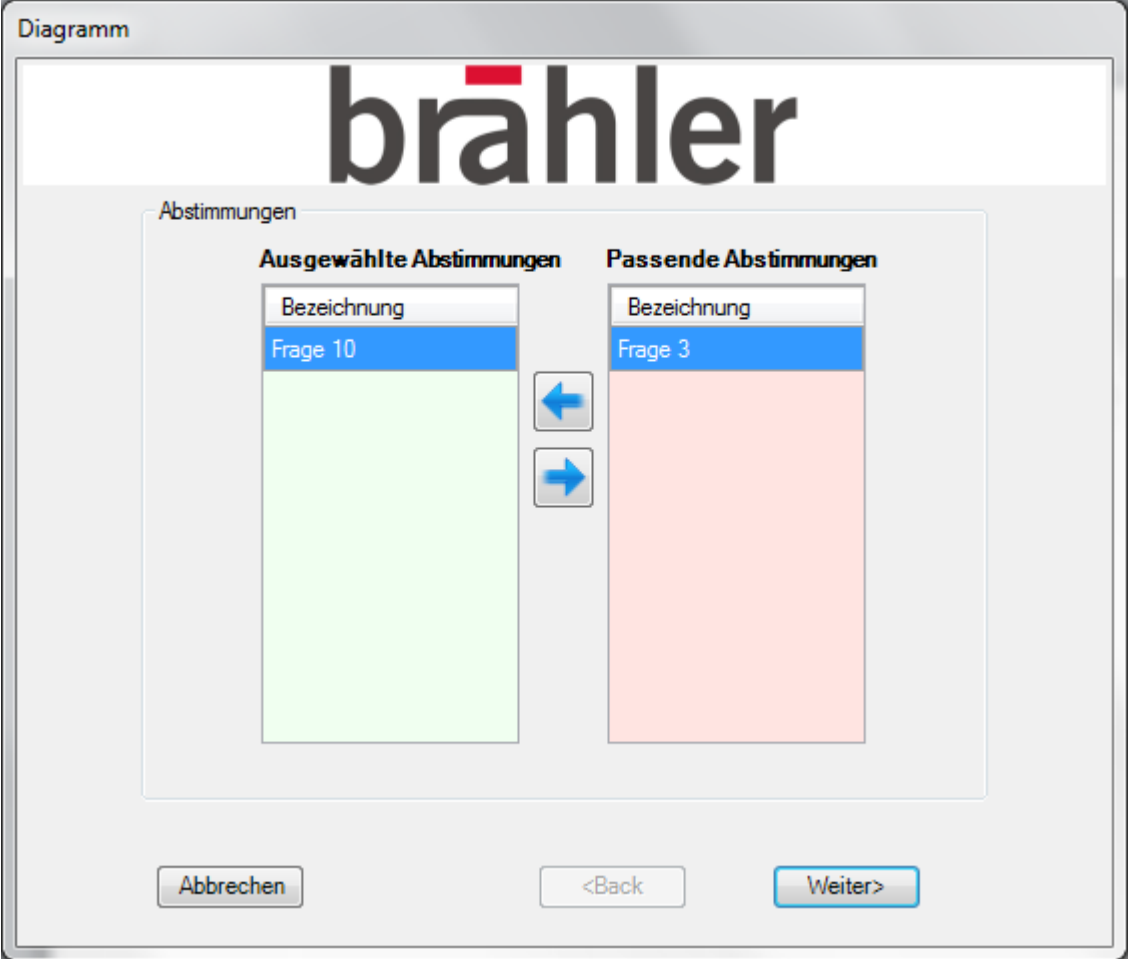

Abbildung 21

Mit "Weiter" wird eine Diagrammfolie zu Frage 10 erstellt, siehe [Abbildung 22.](#page-33-0)

Durch Verschieden mit den beiden Pfeiltasten "links" oder "rechts" können die Fragen in die jeweils andere Spalte verschoben werden. Alle in der linken Spalte stehenden Abstimmungen werden zusammengefasst. Auf diese Weise können mehrere Abstimmungen in einem Diagramm miteinander verglichen werden.

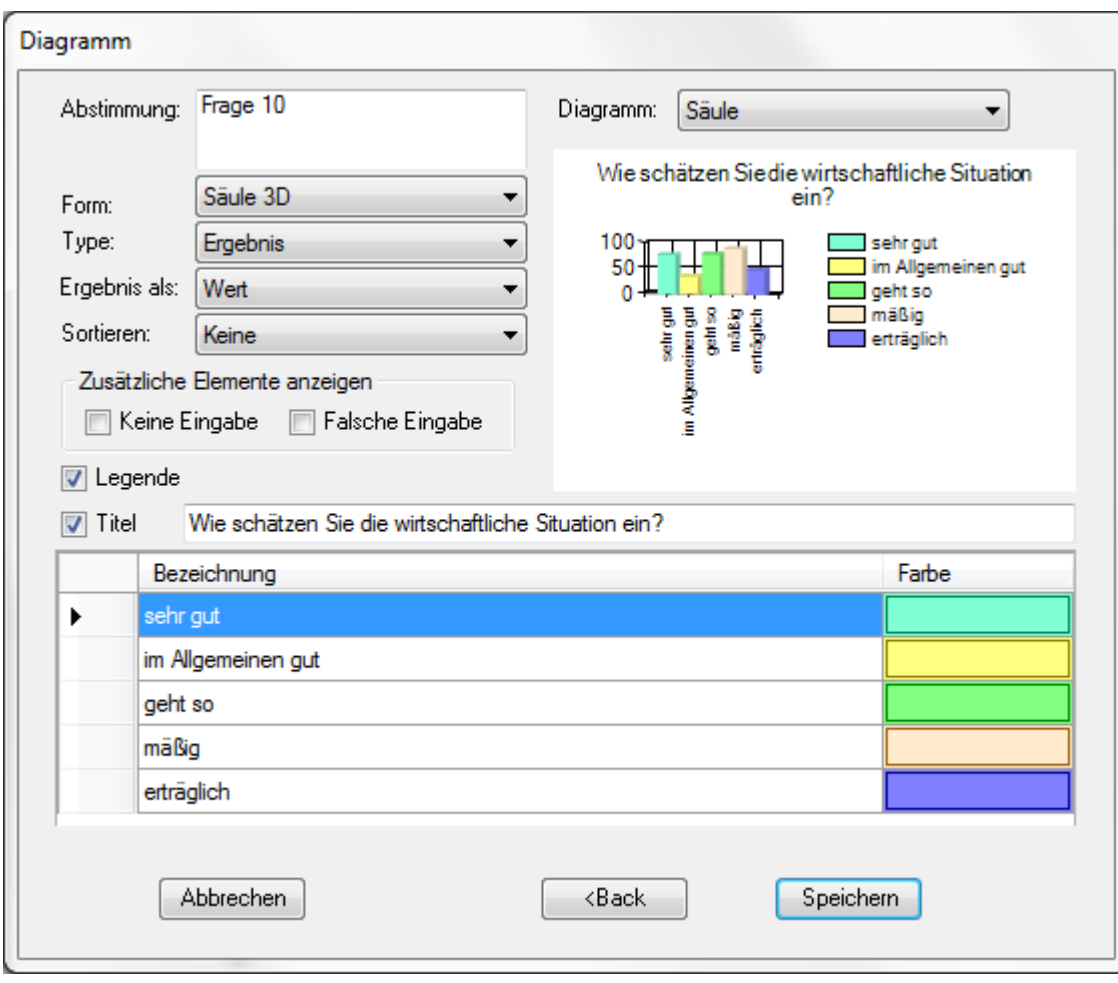

<span id="page-33-0"></span>Abbildung 22,

In der Spalte "Farbe" können Farben für die grafische Gestaltung zugewiesen werden. Es öffnet sich ein Windows Fenster für Zuordnung der Farben.

Mit "Speichern" wird eine Powerpoint-Folie mit den Fragen generiert. Diese derart erstellte Folie kann in Grafikdarstellung, Schriftgröße etc., wie bei PowerPoint gewohnt, geändert werden. Dies betrifft nicht etwaige Änderungen im Wortlaut, diese müssen im Digivote Wizard getätigt werden.

# **3.10 Abstimmung durchführen**

Die Abstimmung wird im Präsentationsmodus (Taste F5) von PowerPoint durchgeführt. Eine mit DIGIVOTE erstellte Abstimmfolie wird als solche erkannt. Die gewählten Elemente werden je nach Option angezeigt.

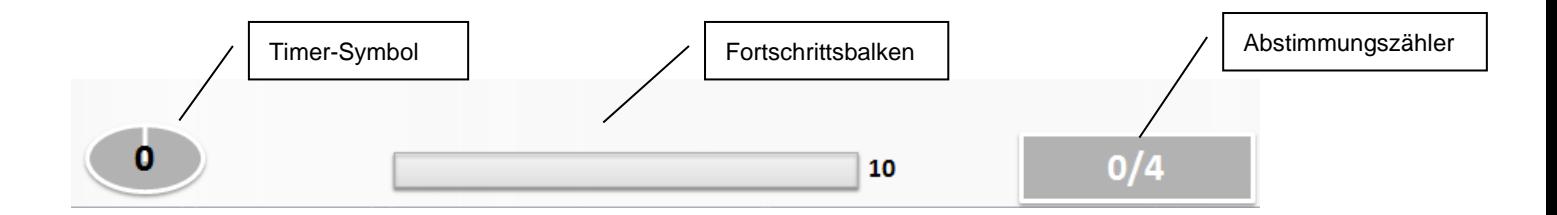

Schriftart, Größe und Farbe der Anzeige kann in den Einstellungen unter Optionen – Abstimmung geändert werden.

Eine Abstimmungsfolie kann beispielsweise wie folgt dargestellt werden:

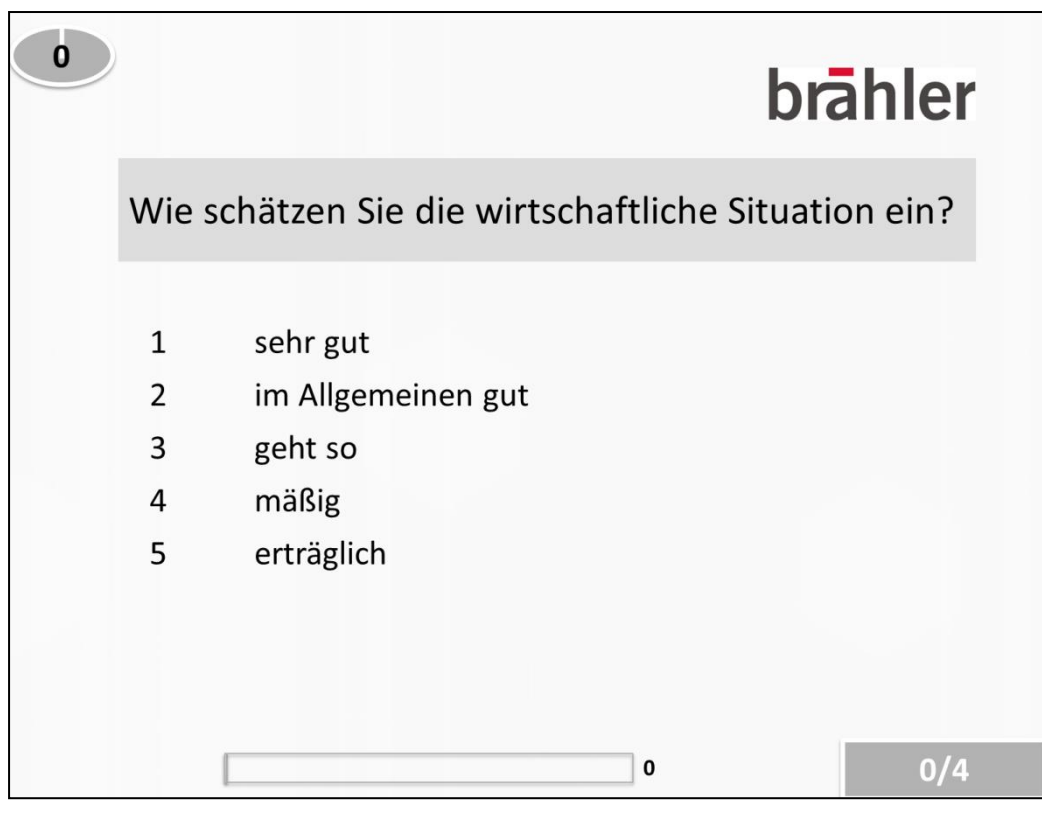

Abbildung 23

 Start (mit Leertaste oder Maus, falls die entsprechende Option geschaltet ist, siehe Seite [43\)](#page-42-0): Die Abstimmung wird gestartet. Bei einer vorher festgelegten Dauer wird die verbleibende bzw. abgelaufene Zeit in Sekunden angezeigt. Nach Ablauf der Zeit wird die Abstimmung automatisch beendet und die Abstimmdaten in der Datenbank gespeichert.

Bei einer manuellen Dauer läuft die Abstimmung, bis sie mit "Stopp" (Leertaste) beendet wird.

Eine laufende Abstimmung kann mit der Esc-Taste abgebrochen werden. Bereits eingesammelte Zwischenergebnisse werden verworfen. Anschließend kann die Abstimmung neu gestartet werden. Soll eine Abstimmung überspringen werden, so kann das Abstimmfenster vor Beginn der Abstimmung mit der Esc-Taste geschlossen werden, um dann mit der Leer-Taste zur nächsten Folie zu springen.

- Pause: Die Abstimmung kann mit der Pausentaste (Leertaste bzw. Mausklick) unterbrochen werden und dann mit der Starttaste (Leertaste bzw. Mausklick) wieder fortgesetzt werden. Abstimmergebnisse werden weiterhin eingesammelt, es wird lediglich der Zeitzähler (Timer) angehalten, um die Abstimmzeit zu verlängern.
- Stopp: Eine gestartete Abstimmung kann mit der "Stopptaste" (Leertaste bzw. Mausklick) beendet werden. Auch eine Abstimmung mit vorbestimmter Dauer kann vorzeitig beendet werden. Wahlweise kann auch die Ende-Taste auf der Tastatur verwendet werden, um eine Abstimmung zu beenden.
- Mit der Leertaste zur nächsten Folie schalten.

# **3.11 Tabelle**

Es besteht die Möglichkeit die Abstimmungen in Tabellenform auszugeben und zu formatieren. Zur Erstellung einer solchen Tabelle, geht man folgendermaßen vor:

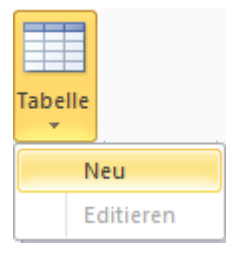

• Menüpunkt "Tabelle" aufrufen

Auf "Neu" klicken; Falls die aktuelle (markierte) Folie bereits eine Tabelle ist, erscheint als Auswahl auch "Editieren". Damit kann eine existierende Tabelle bearbeitet werden.

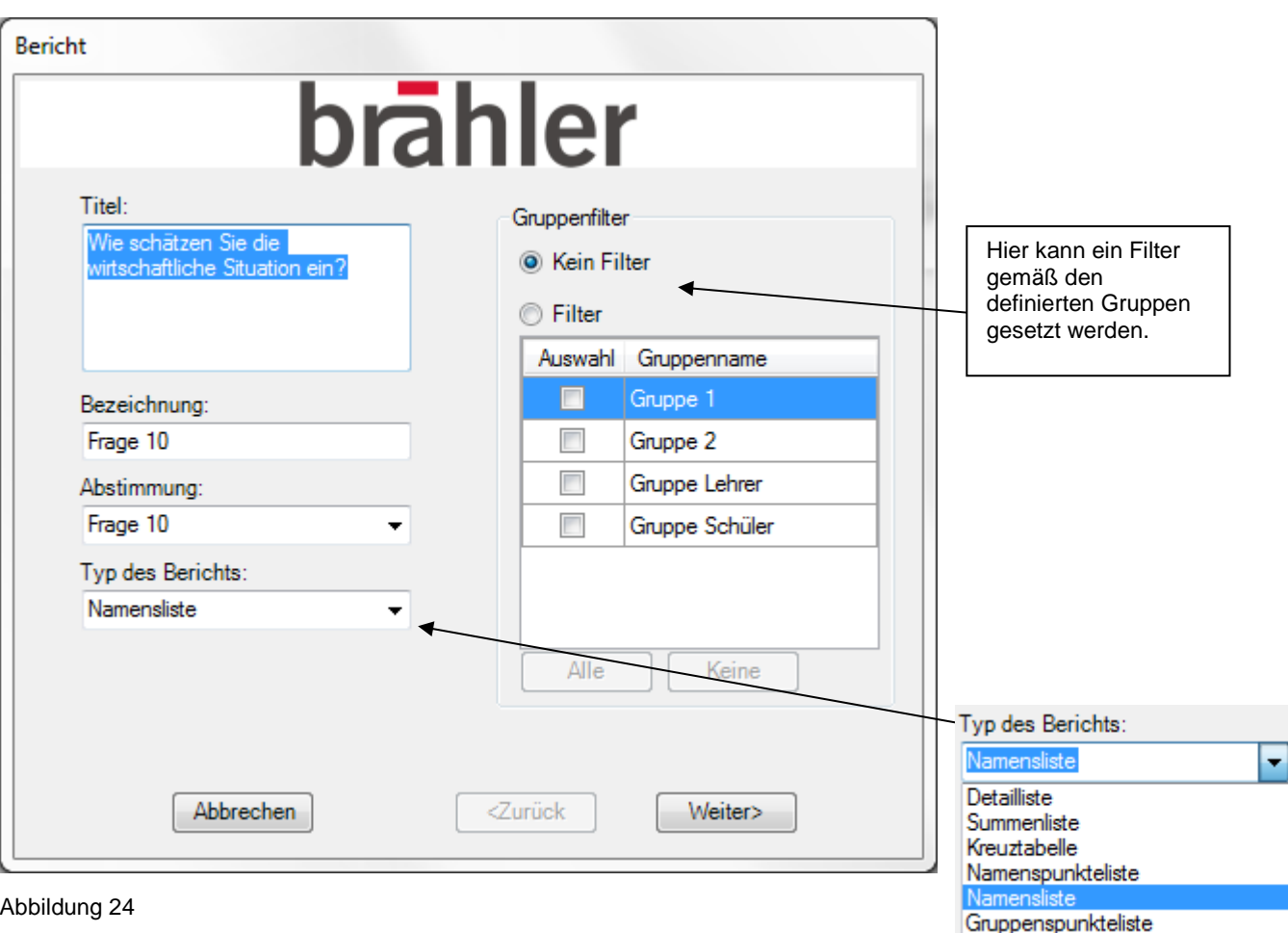

- Titel des Berichtes eingeben, z.B. "Kundenzufriedenheit"; ansonsten wird der im Feld Abstimmung eingetragene Text eingetragen.
- Wenn keine andere Bezeichnung gewollt ist, wird der im Feld Abstimmung eingetragene Text übernommen.
- Falls erforderlich die entsprechende Abstimmung / Frage wählen
- Typ des Berichts auswählen, z.B. Namensliste

Mit "Weiter" bestätigen. Es erscheint die nächste Maske, die vom Typ des Berichtes abhängig ist.

Für das angeführte Beispiel sieht diese folgendermaßen aus:

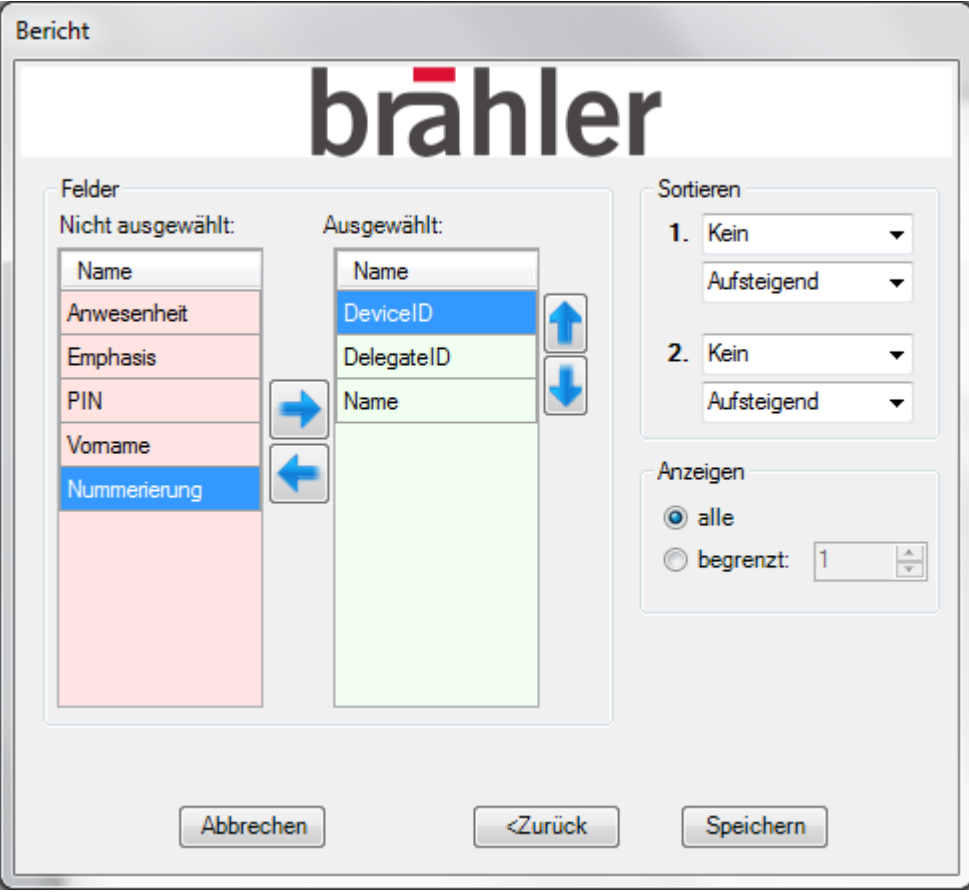

Abbildung 25

In dieser Maske werden zunächst die Felder gewählt (durch Markieren), die in der Tabelle erscheinen sollen. Mit einem Klick auf den Pfeil rechts werden diese in die Auswahl übernommen. Ebenso können einzelne Felder wieder aus der Liste genommen werden – durch Markieren und Klick auf Pfeil links.

Mit Klick auf "Speichern" wird die folgende Tabellen-Folie erstellt:

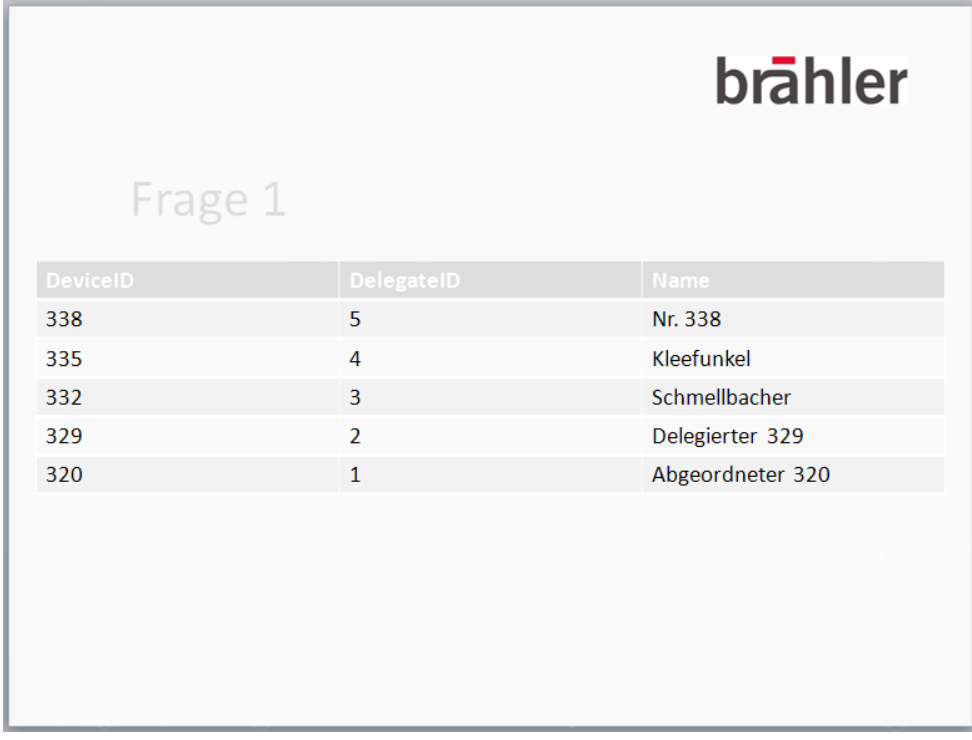

Abbildung 26

# **3.12 Berichte**

Die Erstellung von Berichten entspricht dem der Erstellung von Tabellen. Während die Tabellen der grafischen Darstellung dienen, werden Berichte vornehmlich für die Auswertung mittels Tabellen in Excel genutzt. Bei der Berichtserstellung kann darüber hinaus aus jedem Bericht eine Tabelle zur Anzeige generiert werden (Menüpunkt: Erstellen).

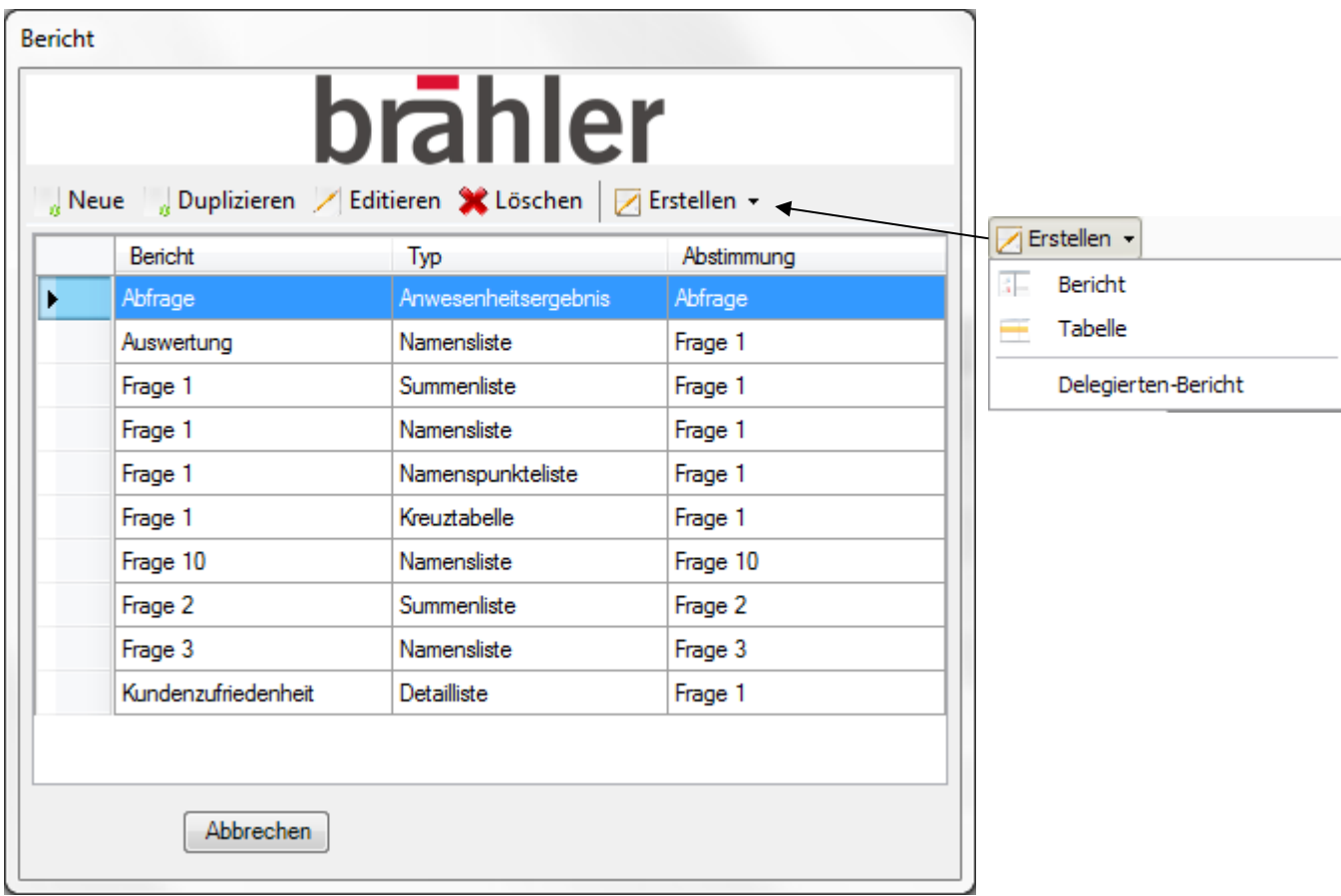

#### Abbildung 27

Alle über "Neue" oder "Duplizieren" erstellten Berichte werden in dieser Berichtsübersicht gespeichert. Diese können über "Editieren" bearbeitet werden (Markieren  $\rightarrow$  Editieren):

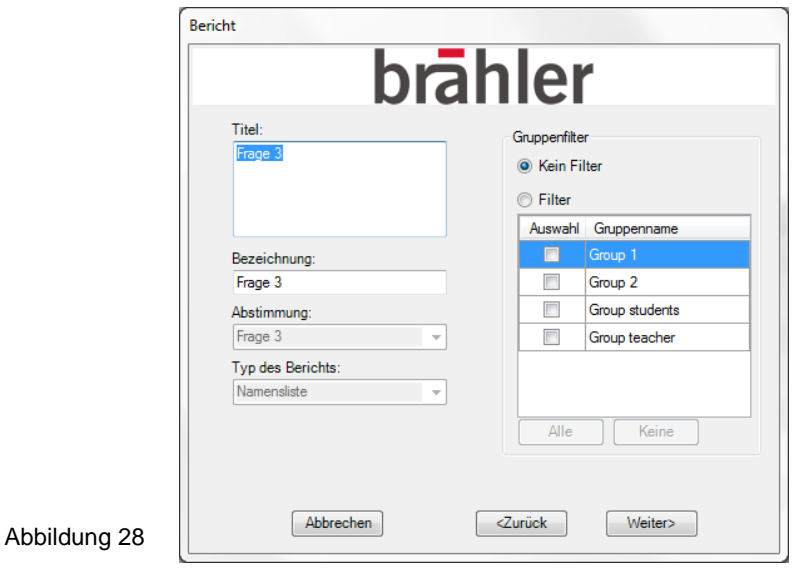

Nicht mehr benötigte Berichte können nach einer Sicherheitsabfrage gelöscht werden (Markieren  $\rightarrow$ Löschen).

# **3.12.1 Berichtstypen**

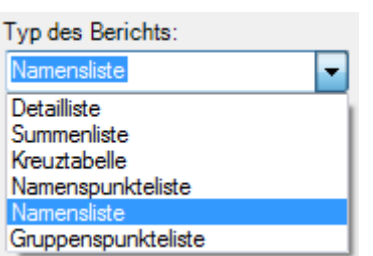

Bei der Erstellung von Tabellen / Berichten können verschiedene Arten von Auswertungen erstellt werden. Diese werden im Folgenden erläutert:

# **3.12.2 Namensliste**

Wie schon bei der Erstellung von Tabellen gezeigt, werden mit diesem Berichtstyp gewünschte Felder der Namensliste ausgegeben.

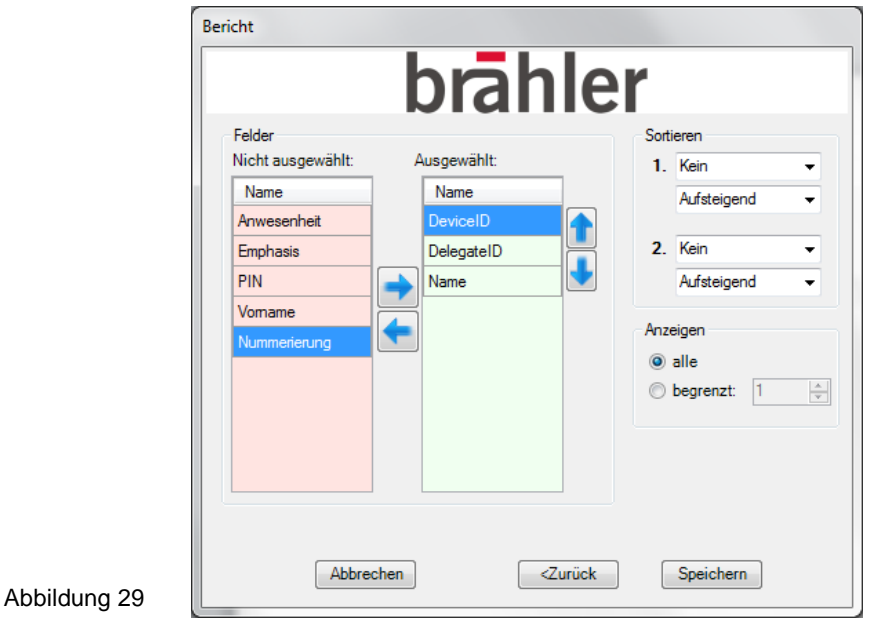

# **3.12.3 Detailliste**

Mit diesem Berichtstyp werden Einzeldaten einer Abstimmung je Teilnehmer ausgegeben, d.h. die Abstimmergebnisse werden gelistet.

#### **3.12.4 Summenliste**

Bei diesem Berichtstyp werden die Abstimmergebnisse / Umfrageergebnisse zusammengefasst und in einer Tabelle ausgegeben, ohne die Teilnehmer zu nennen.

#### **3.12.5 Kreuztabelle**

Mit diesem Berichtstyp werden die Ergebnisse von zwei verschiedenen Abstimmungen in einer Tabelle als Korrelation angezeigt.

#### **3.12.6 Namenspunkteliste**

Hier werden bei Umfragen mit Punktevergabe die erreichten Punkte zusammen mit gewählten Feldern gelistet.

#### **3.12.7 Gruppenpunkteliste**

Hier werden bei Umfragen mit Punktevergabe die erreichten Punkte zusammen mit gewählten Feldern in der Gruppe gelistet.

# **3.13 Delegiertenbericht**

Der Delegiertenbericht ist eine Zusammenfassung aller Abstimmungen samt Antworten. Der Aufruf geschieht über das Menü "Bericht – Erstellen".

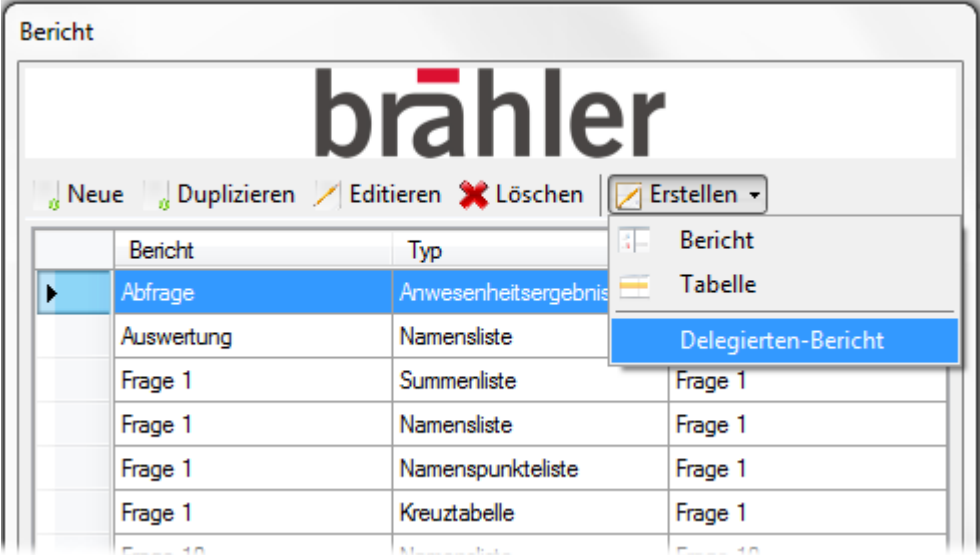

Mit einem Klick auf "Delegierten-Bericht" erscheint die folgende Maske:

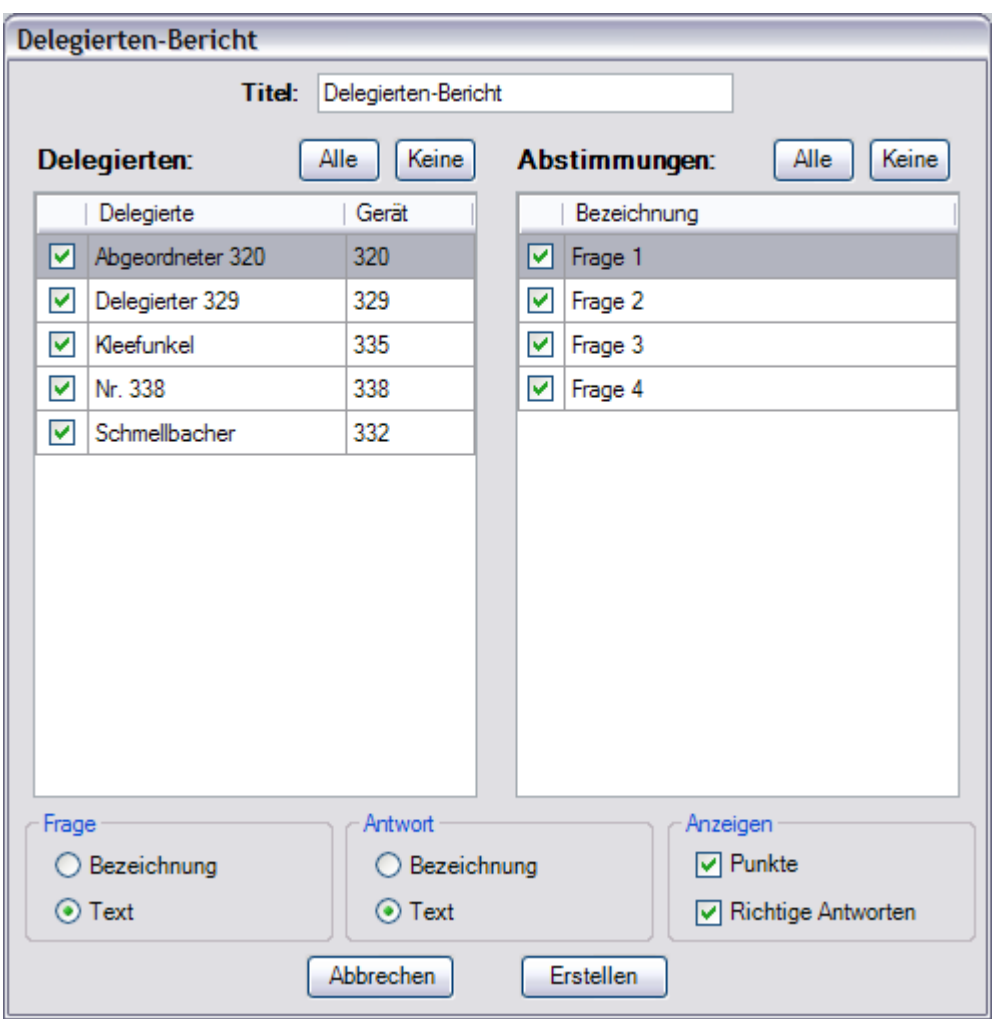

Abbildung 30

Für den Bericht können Sie bestimmte Teilnehmer oder Abstimmungen ausklammern. Bedienen Sie sich der Checkboxen für Ihre Auswahl.

# **3.14 Session**

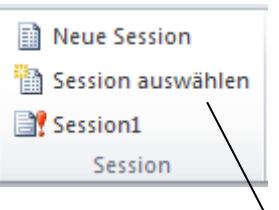

Über den Menüpunkt "Session" besteht die Möglichkeit einer Sitzungsverwaltung.

So können verschiedene Abstimmungen, z.B. mit mehreren Gruppen, festgehalten werden und bei Bedarf wieder angezeigt werden. Zweckmäßigerweise stellen Sie für die Darstellung den Anzeigemodus über die Optionen ein, siehe Seite [43.](#page-42-1) Die derzeit aktuelle Sitzung wird in der letzten Zeile mit Ausrufezeichen gekennzeichnet, hier: Session1.

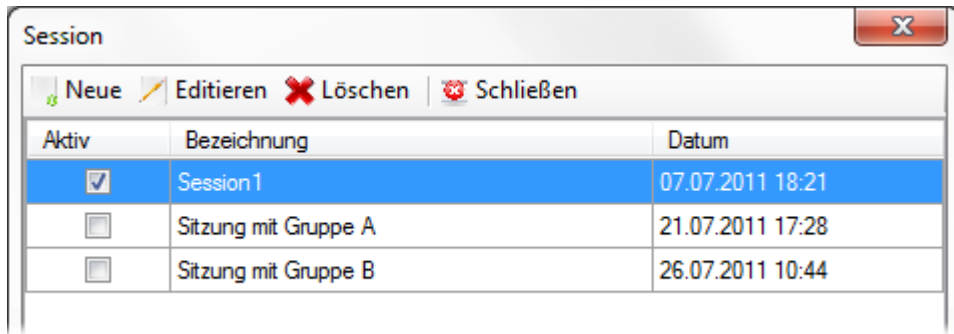

Abbildung 31

Hier können neue Sitzungseinträge hinzugefügt werden. Die Einträge werden mit aktuellem Datum und Uhrzeit versehen. Die jeweiligen Einträge können nach Markieren geändert oder gelöscht werden.

Die aktuelle Sitzung wird in Spalte 1 (Aktiv) angekreuzt.

# **3.15 Einstellungen**

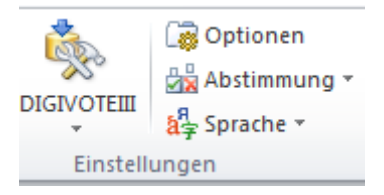

Über das Menü Einstellungen sind mannigfache Möglichkeiten bzgl. Hardwareoptionen und Darstellungen gegeben.

# **3.15.1 DIGIVOTE III**

Zunächst können über das Transponder-Symbol die Bereitschaftszustände der Abstimmeinheiten gesteuert werden:

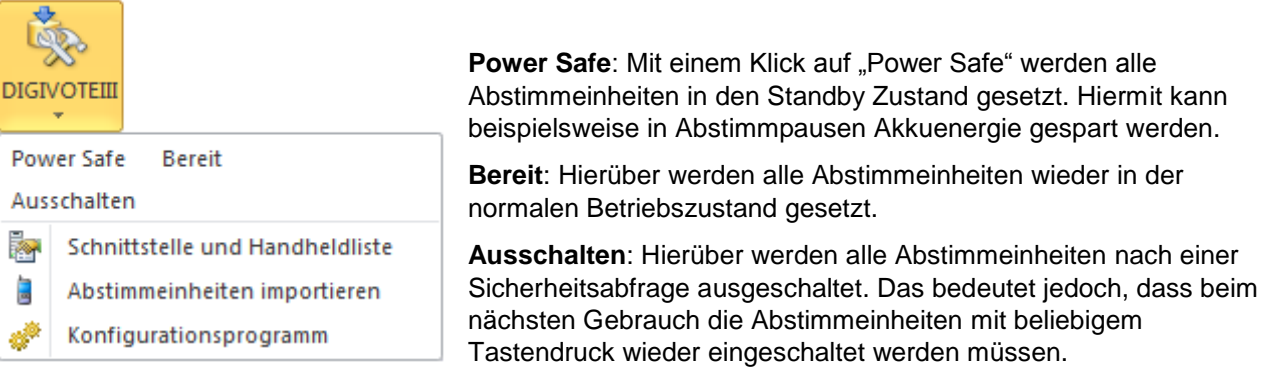

# **3.15.1.1 Schnittstelle und Handheldliste**

Über dieses Menü können zum einen die jeweiligen Schnittstellen USB oder COM zum Transponder gesetzt bzw. kontrolliert werden.

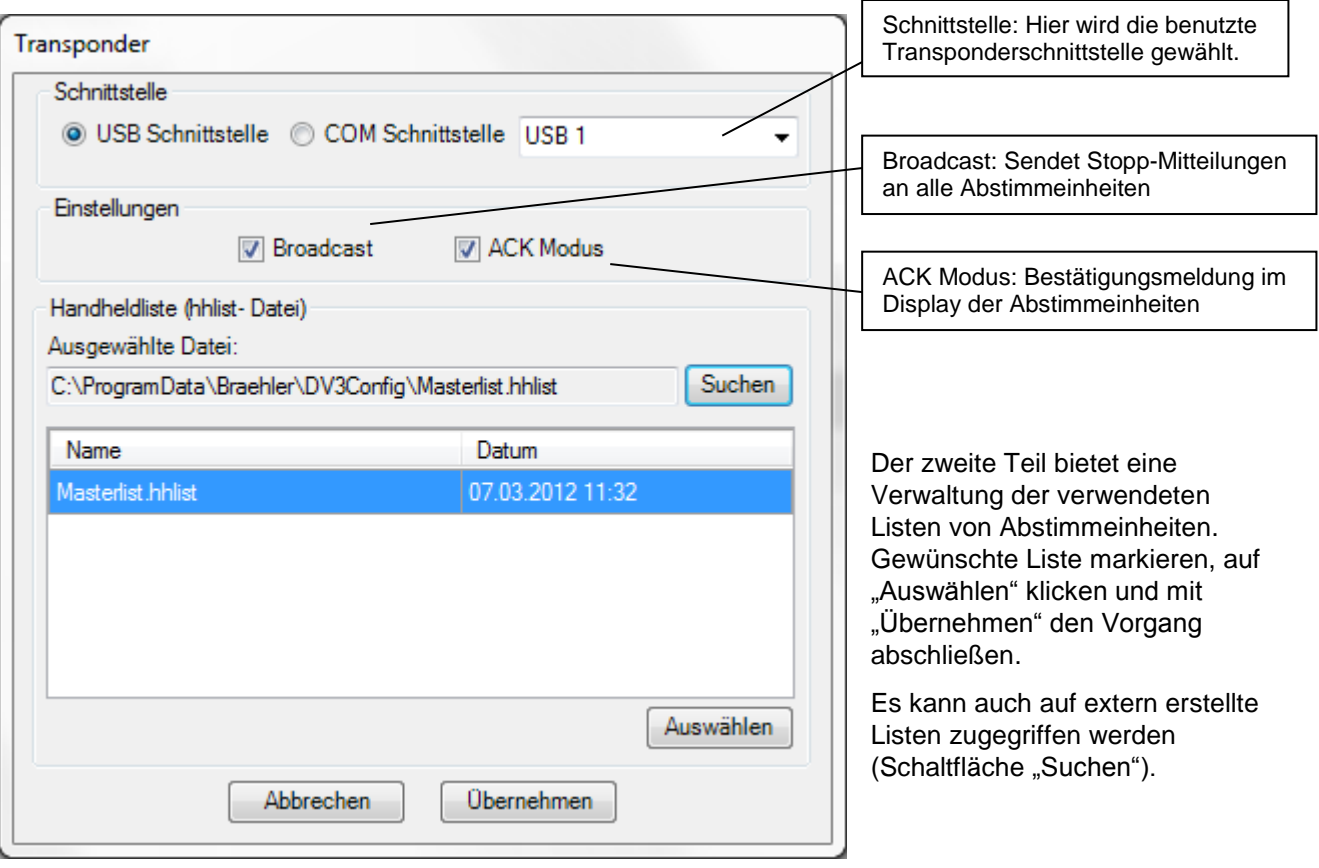

Abbildung 32

#### **3.15.1.2 Abstimmeinheiten importieren**

Der Aufruf des Menüpunktes ist derselbe wie unter "Namensliste – Abstimmeinheiten importieren" und führt zu folgendem Dialog:

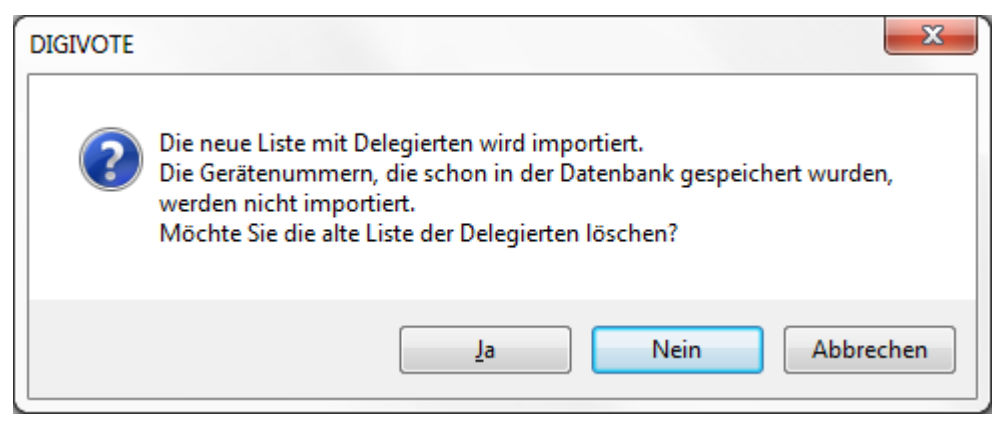

Hierbei kann eine bereits existierende Liste in die bestehende aktuelle Datenbank übernommen werden. Zu diesem Zwecke wird abgefragt, ob die alte, vorhandene Liste gelöscht werden soll (Ja) oder nicht (Nein). Im weiteren Verlauf bestimmen Sie über die Dateiauswahl die Datei.

#### **3.15.1.3 Konfigurationsprogramm**

Das Konfigurationsprogramm ist eines der zentralen Tools. Es wurde bereits Eingangs im Kapitel 3.3 auf Seite 16 besprochen.

# <span id="page-42-1"></span>**3.15.2 Optionen**

Mit Hilfe der Optionen haben Sie mehrere Möglichkeiten der Gestaltung Ihrer Präsentation. Im Folgenden werden die einzelnen Reiter der Optionen erklärt.

### <span id="page-42-0"></span>**3.15.2.1 Abstimmung**

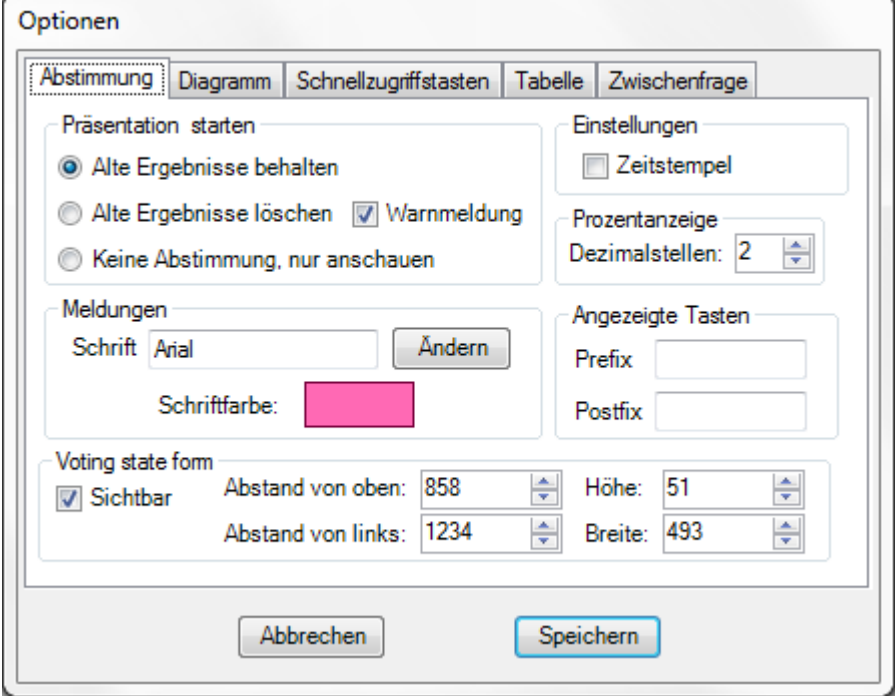

Abbildung 33

"Präsentation starten": Hier geht es um die Ergebnisbehandlung.

Bei der Option "Alte Ergebnisse löschen" werden beim Start einer Präsentation automatisch alle bisherigen Abstimmergebnisse dieser Session gelöscht. Dies entspricht dem Menüpunkt "Abstimmergebnisse löschen" im Menü Abstimmung.

Mit der Option "Keine Abstimmung" werden alle Abstimmungen deaktiviert und die Präsentation mit den zuletzt gespeicherten Ergebnissen angezeigt.

In der Sektion "Meldungen" wird festgelegt in welcher Schriftart und -größe der Abstimm-Timer und der Stimmenzähler während der Abstimmung eingeblendet werden.

In der Sektion "Voting state form" kann bestimmt werden (Checkbox "Sichtbar"), ob während der Abstimmung in einem zusätzlichen Fenster Timer, Fortschrittsbalken und Zähler gezeigt werden:

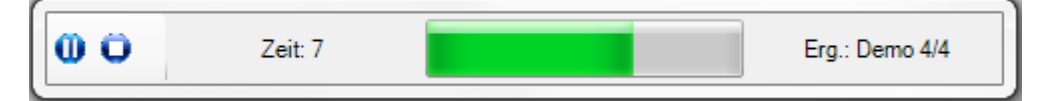

Hierin kann per Mausklick eine Abstimmung gestartet, gestoppt oder unterbrochen werden. Das Fenster kann mit der Maus vergrößert, verkleinert oder an beliebige Positionen gesetzt werden. Über die entsprechenden Felder können Größe und Position durch Eingabe von Werten exakt gesetzt werden.

Mit der Option "Zeitstempel" wird die Messung der Reaktionszeit bei Abstimmungen aktiviert. Da dies Einfluss auf die Geschwindigkeit der Stimmenerfassung hat, sollte diese Option nur aktiviert werden, wenn die Zeitmessung wirklich benötigt wird.

Über die Option "Prozentanzeige" wird die Anzahl der Dezimalstellen bei der Ausgabe der Ergebnisse eingestellt.

Über die Option "Angezeigte Tasten" in der Abstimmfolie kann eine Vor- und/oder eine Nachsilbe bestimmt werden, z.B. "Taste " für die Vorsilbe ergibt auf der Abstimmfolie "Taste 1, Taste 2, usw.

# **3.15.2.2 Diagramm**

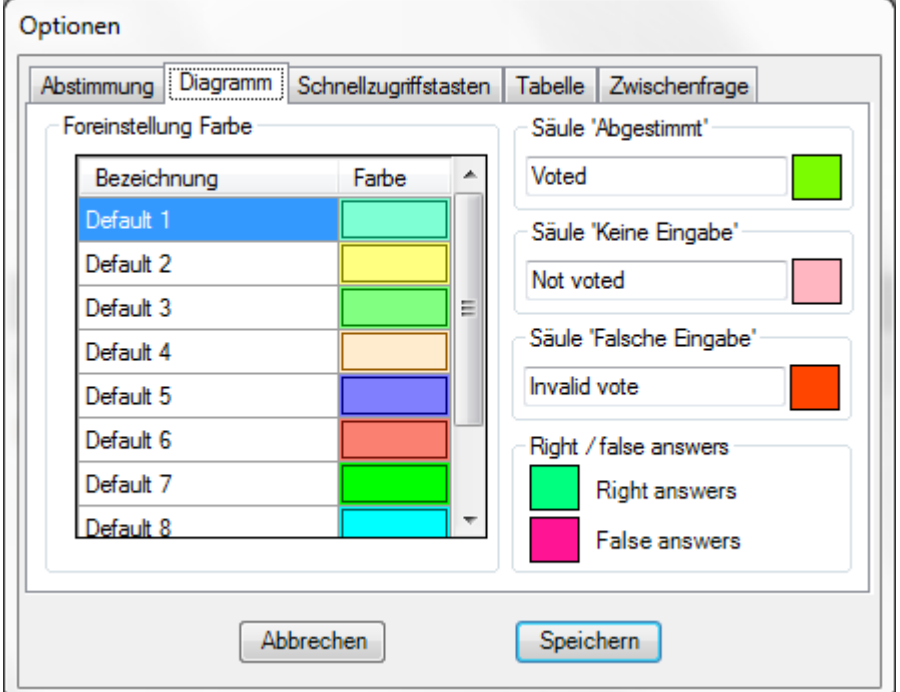

Mit Hilfe dieses Menüs können die Vorgaben für die Farben der grafischen Auswertung bestimmt werden. Ein Klick auf die betreffende Farbe öffnet das Windows-Fenster für die Farbzuordnungen.

Abbildung 34

# **3.15.2.3 Schnellzugriffstasten**

Hier werden die Schnellzugriffstasten (Hotkeys) festgelegt, mit denen während einer Präsentation verschiedene Darstellungen eines Ergebnisses aufgerufen werden können.

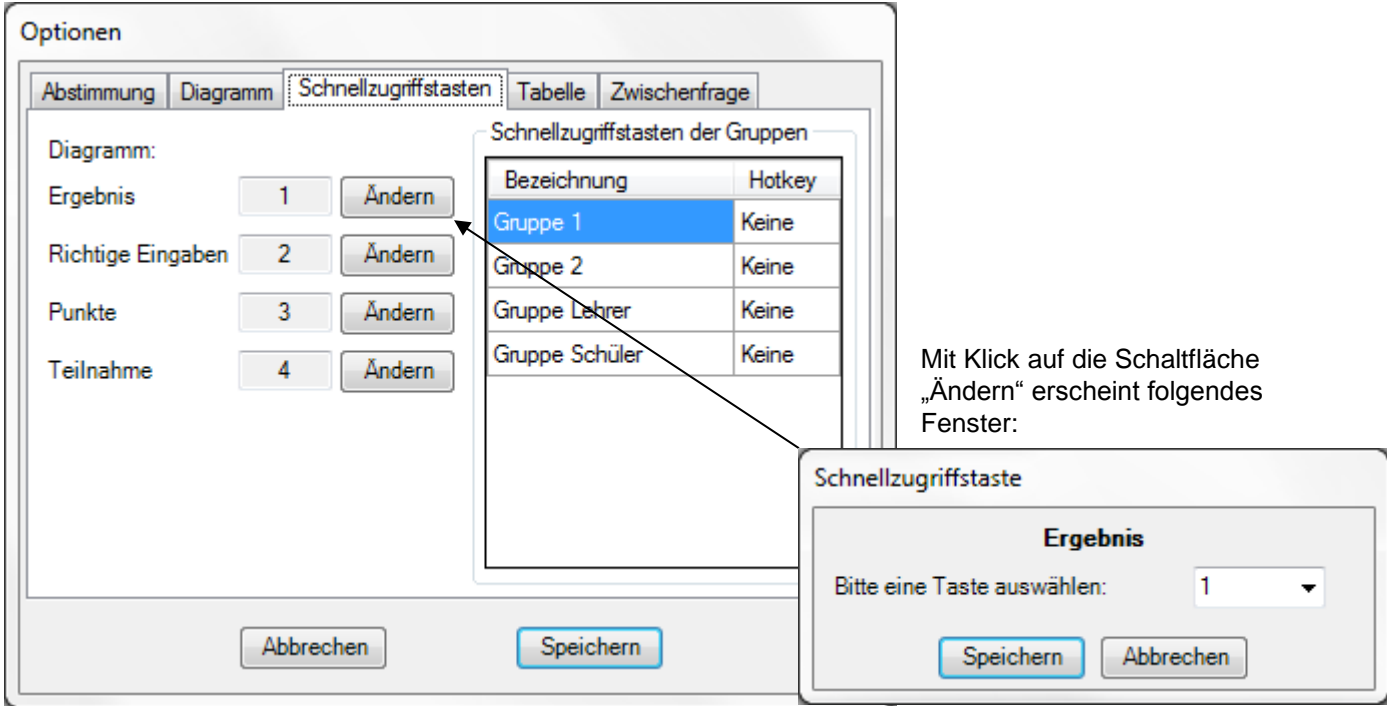

Abbildung 35

# **3.15.2.4 Tabelle**

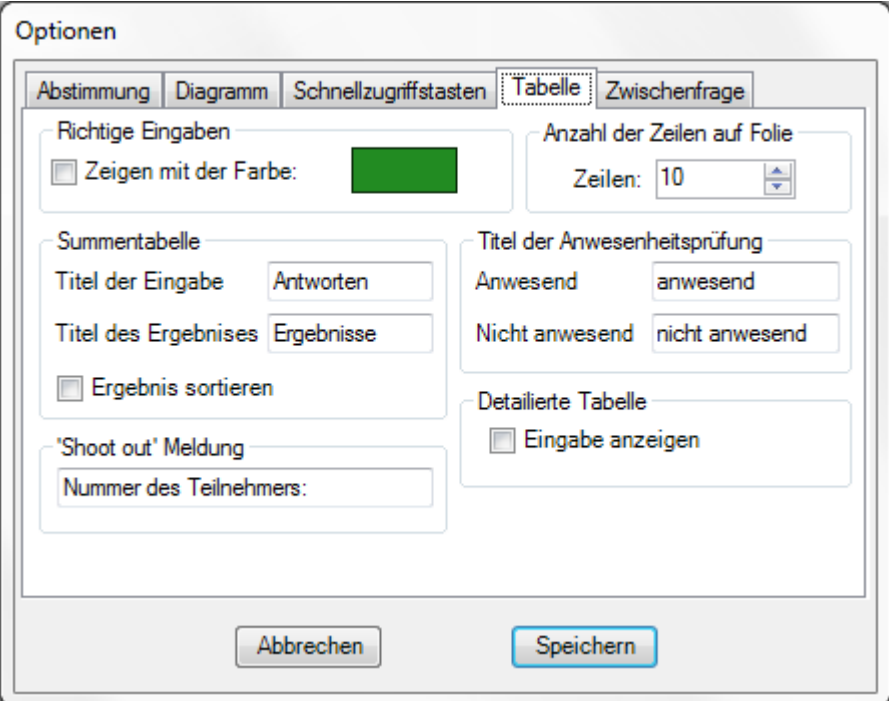

#### Abbildung 36

Diese Optionen beziehen sich auf das Aussehen der erstellten Tabellen. Die bezeichneten Felder können hier mit beliebigem Text versehen werden.

#### **3.15.2.5 Zwischenfrage**

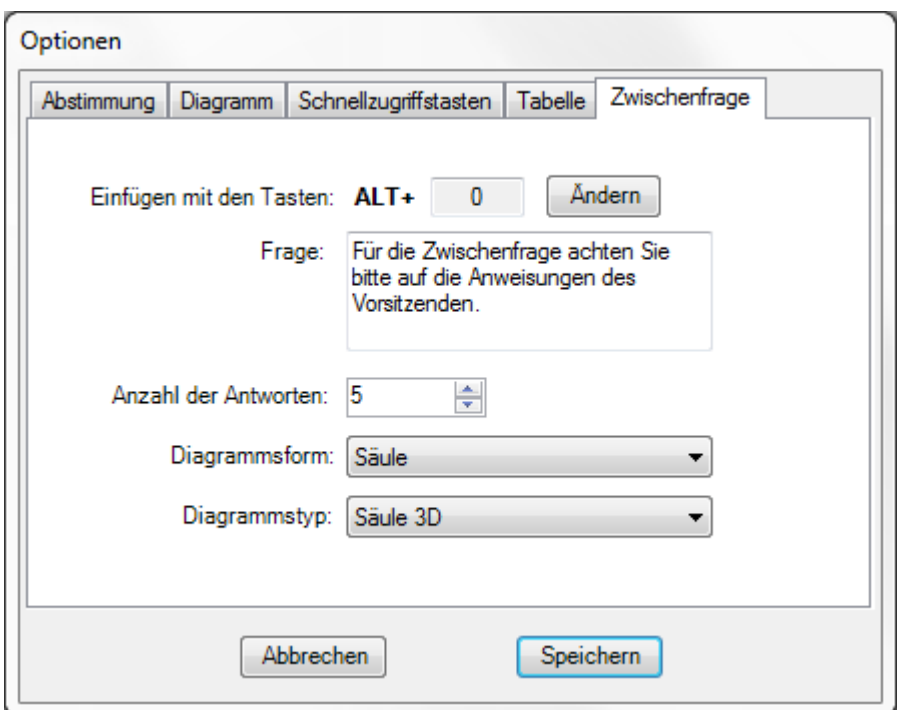

#### Abbildung 37

Über dieses Menü können Zwischenfragen (sog. Ad hoc -Fragen) eingespielt werden. Mit der eingestellten Tastenkombination (Im Beispiel ALT + 0) wird eine Zwischenfrage während der Präsentation an der nächsten Stelle eingeschoben, an der diese Tastenkombination gedrückt wird. Die Auswertung geschieht anschließend in der gewählten Diagrammform.

Vorgefertigte Antworten können zu diesem Zeitpunkt natürlich nicht gestellt werden. Sie können die Anzahl der zu erwartenden Antworten bzw. Punkte einstellen, die jeweiligen Fragen müssen Sie ggf. mündlich vorstellen. Die Abstimmung erfolgt manuell, d.h. erst mit Weiterschalten (Leertaste) wird die Abstimmung bzw. Befragung gestoppt.

#### **3.15.3 Abstimmung**

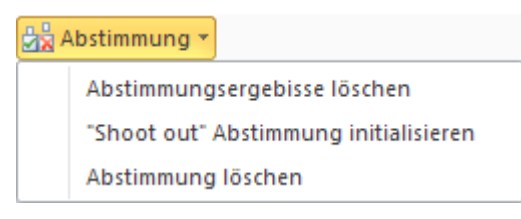

**Abstimmungsergebnisse löschen**: Hiermit werden alle durchgeführten Abstimmungsergebnisse der gewählten Session gelöscht. Zur Sicherheit erfolgt eine Abfrage.

"**Shoot out" Abstimmung initialisieren**: Über diese Option können Sie bei "Shoot out" Abstimmungen an einem bestimmten Punkt wieder einsteigen. Beispiel: Sollte sich im letzten Teil einer solchen Abstimmung ein Fehler bezüglich der richtigen Antwort befinden, muss nicht die gesamte Abstimmung wiederholt werden.

**Abstimmung löschen**: Mit dieser Abfrage erhalten Sie eine komplette Übersicht aller Fragen. Nach Markierung können einzelne Frage gelöscht werden. Auch hierbei erfolgt eine Sicherheitsabfrage.

# **3.16 Info**

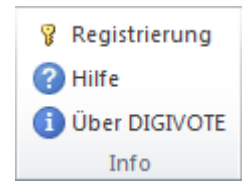

**Registrierung**: Über diesen Punkt wird die anfangs erwähnte Registrierung durchgeführt, siehe Seite 15

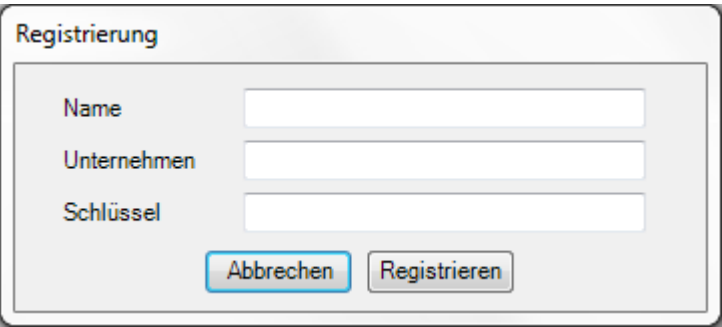

**Hilfe**: Mit diesem Menüpunkt wird die integrierte Hilfe aufgerufen. Diese ist in Form dieser Bedienungsanleitung als PDF hinterlegt.

*DIGIVOTE*<sup>®</sup> Software basic interactive 3.1.0

 $\overline{\mathsf{O}}$ K

**Über DIGIVOTE**: Dieser  $\mathbf{x}$ Info über DIGIVOTE AddIn Menüpunkt ruft eine Maske mit Informationsdaten wie **DIGIVOTE AddIn** Versionsnummer oder Registrierungsdaten über Version 3.0.3.3 DIGVOTE® auf. Copyright by Brähler ICS Konferenztechnik International Congress Service AG 2012 **Brähler ICS** brähler Add-In for Microsoft<sup>\*\*</sup> Power Point<sup>\*\*</sup> 2010

Abbildung 38

# **3.17 Status**

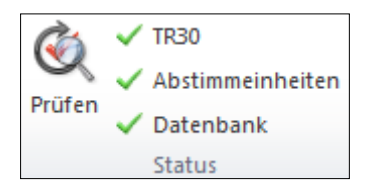

Das Status Menü bietet einen Überblick über den ordnungsgemäßen Betrieb der verwendeten Hardware. Drei grüne Haken bedeuten: OK

Mit einem Klick auf "Transponder" wird die Bereitschaft des Transponders samt Versionsnummer gezeigt.

Über die Schaltfläche "Prüfen" wird ein schneller Check vollzogen.

# **4. Konfiguration DIGIMIC**

Das DVIII AddIn arbeitet nicht nur mit DIGIVOTE zusammen, sondern ab der Version 3.0.1 auch mit DIGIMIC. Selbst ein Mischbetrieb ist möglich.

Im Folgenden werden die Unterschiede für den Betrieb mit DIGIMIC beschrieben.

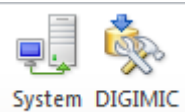

Mit einem Klick auf "System" wird in der folgenden Maske per Mausklick auf den Betrieb mit DIGIMIC umgeschaltet:

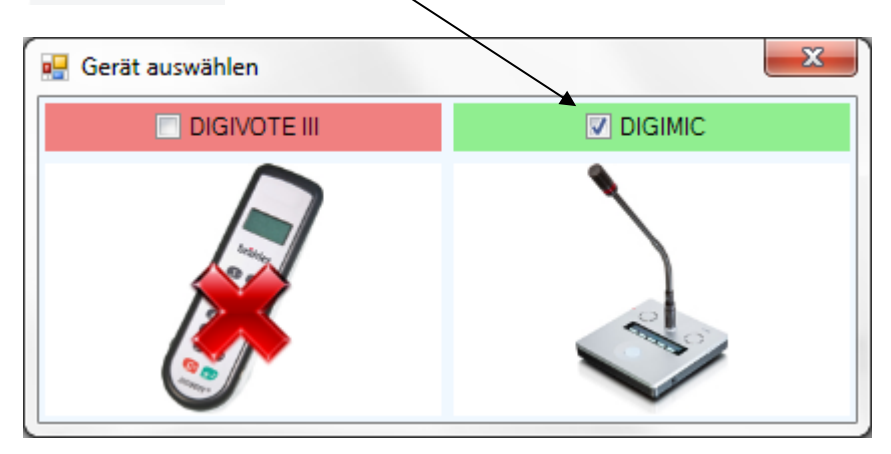

#### Abbildung 39

Die Besonderheit liegt im Wesentlichen in der unterschiedlichen Hardware. Im Falle DIGIMIC wird als Zentrale die DCen zusammen mit den Mikrofoneinheiten CMic CSV eingesetzt. Folglich ändert sich die Hardware-Auswahl.

# **4.1 Einstellungen**

# **4.1.1 DCen auswählen**

Pulteinstellungen

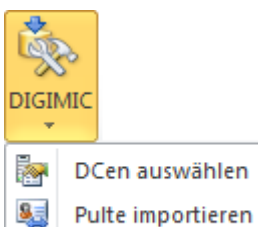

疆

DCen auswählen: Zunächst wird eine DCen mit den in Frage kommenden Pulten (CMic CSV)

gewählt. Klicken Sie auf "Neue". Alle über das Netz erreichbaren Zentralen werden gelistet. Wählen Sie die in Frage kommenden Zentralen aus.

Eine Abstimmung ist natürlich nur mit entsprechenden Abstimmgeräten sinnvoll.

Es können auch mehrere Zentralen (DCen) zu einer Konfiguration zusammengefasst werden.

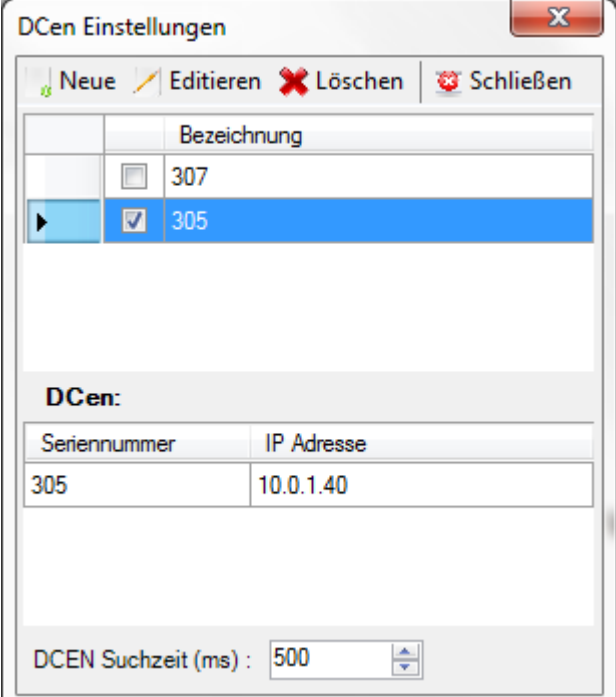

Abbildung 40

# **4.1.2 Pulte importieren**

Mit diesem Menüpunkt werden alle angeschlossenen Pulte identifiziert und in die Namensliste importiert.

Dieser Vorgang wird auf dem Bildschirm angezeigt, z.B. " 2 Pulte gefunden - 2 Pulte importiert"

# **4.1.3 Pulte Einstellungen**

Nach erfolgreichem Importieren der betreffenden Mikrofonpulte mit Abstimmfunktion (CMic CSV) erscheint über den Menüpunkt "Pulteeinstellungen" das folgende Fenster:

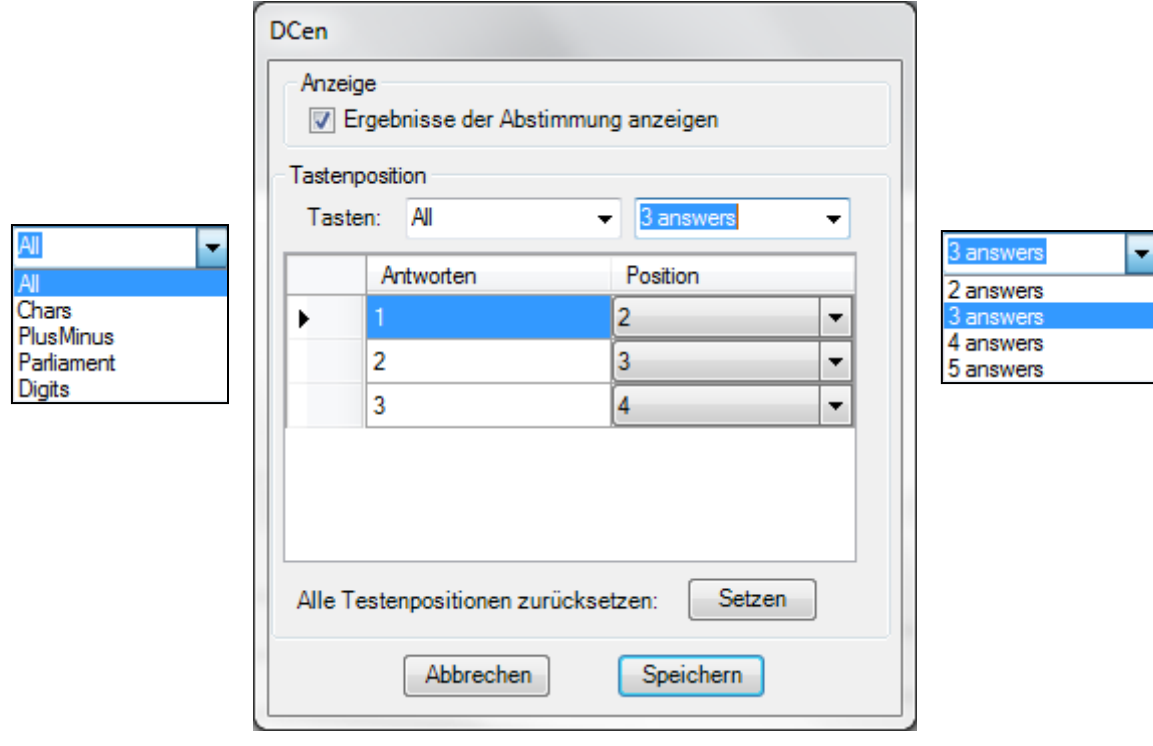

<span id="page-48-0"></span>Abbildung 41

"Anzeige" erlaubt die Darstellung des Abstimmergebnisses auf dem Display des CMic CSV Pultes, solange ein Diagramm angezeigt wird.

"Tastenposition" legt die verwendeten Tasten des CMic CSV Pultes für die Abstimmung mit weniger als 5 Positionen fest. So können z.B. für Abstimmungen mit 3 Positionen entweder die ersten 3 Tasten 1, 2 und 3 oder die 3 mittleren Tasten 2, 3 und 4 verwendet werden (siehe [Abbildung 41\)](#page-48-0).

Über die Auswahl "Tasten" werden die Art sowie Anzahl der angesprochenen Tasten bestimmt.

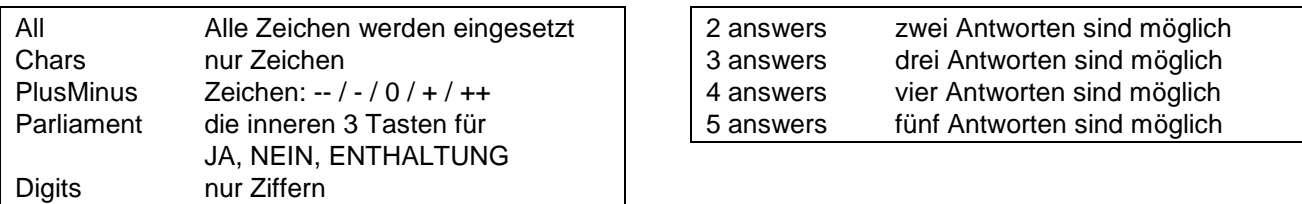

Je nach Auswahl der möglichen Tasten ändert sich das darunterliegende Feld für die Positionierung der Antworten. Eine Doppelbelegung wir beim Speichern abgewiesen.

Mit "Speichern" wird diese Einstellung gespeichert.

Alle weiteren Einstellungen wie Optionen, Erstellung von Abstimmungen, Erstellung von Ergebnisfolien, Erstellung von Berichten und Tabellen entsprechen der Konfiguration mit DIGIVOTE. Bitte schauen Sie in die entprechenden Kapitel.

# **5. Konfiguration CDSVAN**

Das DVIII AddIn arbeitet nicht nur mit DIGIVOTE und DIGIMIC zusammen, sondern ab der Version 3.1.0 auch mit CDSVAN. Selbst ein Mischbetrieb ist möglich.

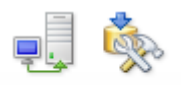

Im Folgenden werden die Unterschiede für den Betrieb mit CDSVAN beschrieben.

Mit einem Klick auf "System" wird in der folgenden Maske per Mausklick auf den Betrieb mit CDSVAN umgeschaltet: System CDSVAN

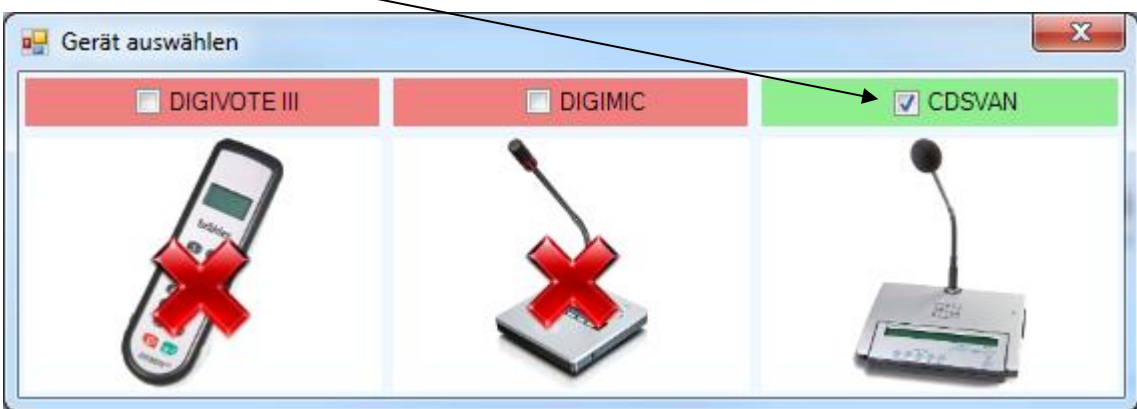

#### Abbildung 42

Die Besonderheit liegt im Wesentlichen in der unterschiedlichen Hardware. Im Falle CDSVAN wird als Zentrale der CDSVAN-PC zusammen mit den Mikrofoneinheiten DV9 oder EDV9 eingesetzt. Folglich ändert sich die Hardware-Auswahl.

# **5.1 Einstellungen**

## **5.1.1 CDSVAN auswählen**

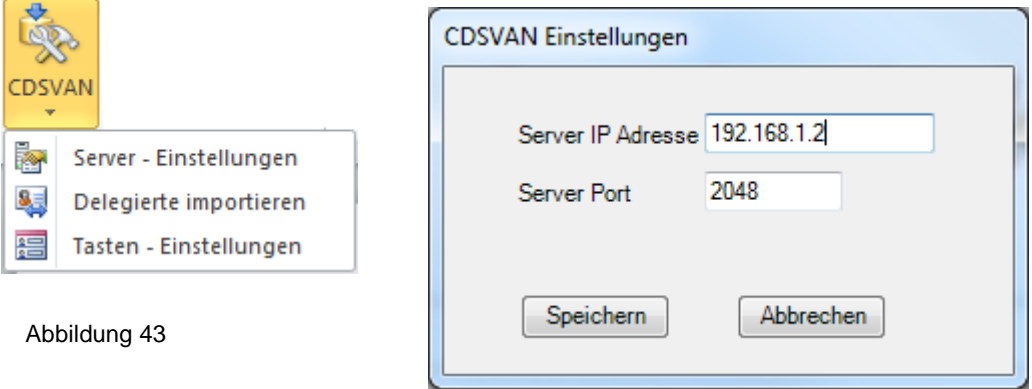

Server Einstellungen:

Tragen Sie hier die IP-Adresse des CDSVAN-Computers ein. Es muss sichergestellt sein, dass sich dieser im gleichen Netzwerk wie der PowerPoint-PC befindet. Wird PowerPoint auf dem gleichen Rechner wie CDSVAN ausgeführt, tragen Sie als Server IP-Adresse 127.0.0.1 ein.

Stellen Sie die korrekte Konfiguration der zu benutzenden CDSVAN-Einheiten innerhalb des CDSVAN-Programms über "Device Configuration" sicher.

# **5.1.2 Delegierte importieren**

Hier können Sie die bestehende Namensliste aus CDSVAN in DIGIVOTE importieren, sodass diese nicht noch einmal neu eingegeben werden muss.

Bereits vorhandene Teilnehmer in der Namensliste werden nicht noch einmal importiert. Im Zweifelsfall sollte die Namensliste in DIGIVOTE vor dem Importieren gelöscht werden.

Dieser Vorgang wird auf dem Bildschirm angezeigt, z.B. " 2 Delegierte gefunden – 2 Delegierte importiert"

## **5.1.3 Tasten - Einstellungen**

Unter dem Menüpunkt Tasten – Einstellungen können Sie die Tasten festlegen, die bei einer gegebenen Anzahl von Antworten verwendet werden sollen. Diese Einstellung bezieht sich auf alle Fragen innerhalb einer Fragensession und kann nicht pro Frage individuell festgelegt werden.

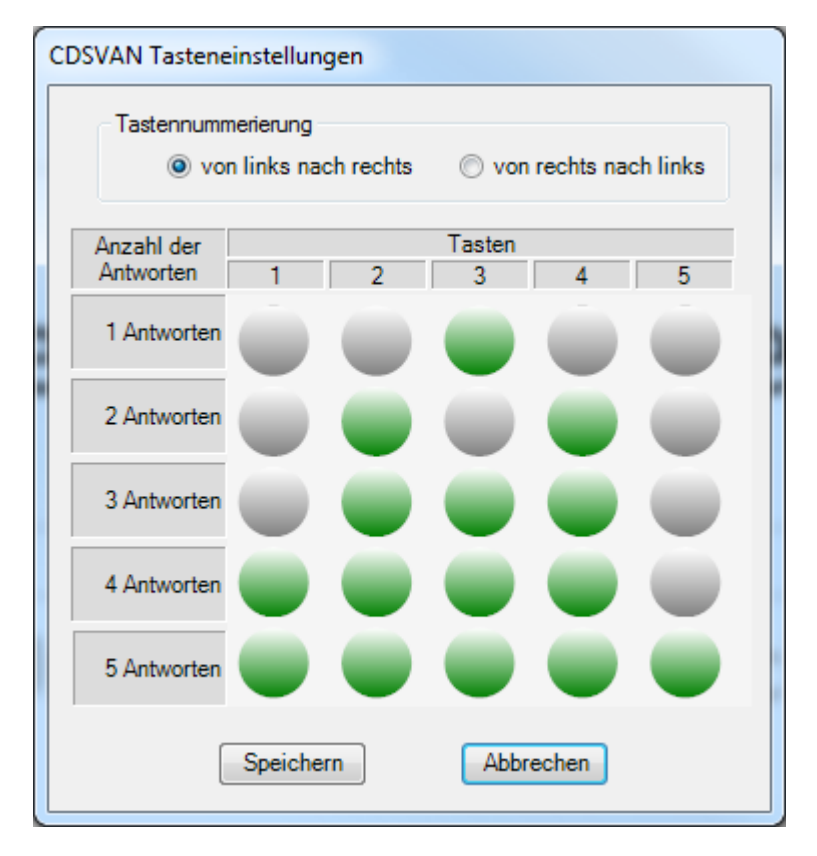

#### Abbildung 44

"Tastenposition" legt die verwendeten Tasten des CDSVAN Pultes für die Abstimmung mit weniger als 5 Positionen fest. So können z.B. für Abstimmungen mit 3 Positionen entweder die ersten 3 Tasten 1, 2 und 3 oder die 3 mittleren Tasten 2, 3 und 4 verwendet werden.

Je nach Programmierung Ihrer DV9-Mikrofonpulte beginnt die interne Tastennummerierung links oder rechts. Stellen Sie die Tastenreihenfolge ensprechend ein, damit die zweite Taste auch der Auswahl 2 entspricht.

Mit "Speichern" wird diese Einstellung gespeichert.

Alle weiteren Einstellungen wie Optionen, Erstellung von Abstimmungen, Erstellung von Ergebnisfolien, Erstellung von Berichten und Tabellen entsprechen der Konfiguration mit DIGIVOTE. Bitte schauen Sie in die entprechenden Kapitel.

# **Kontaktadressen**

## **Head Office**

BRÄHLER ICS Konferenztechnik International Congress Service AG P.O.Box 3264 D-53627 Königswinter, Germany

Wahlfelder Mühle 3 D-53639 Königswinter, Germany<br>T +49 (0) 2244 930-0 T +49 (0) 2244 930-0<br>F +49 (0) 2244 930-43 F +49 (0) 2244 930-430 [www.braehler.com](http://www.braehler.com/)

#### **Brähler Convention**

- T +49 (0) 2244 930-200<br>F +49 (0) 2244 930-430
- F +49 (0) 2244 930-430<br>E rental@braehler.com
- [rental@braehler.com](mailto:berlin@braehler.com)

#### **Brähler Systems**

- T +49 (0) 2244 930-100
- F +49 (0) 2244 930-450
- E [sales@braehler.com](mailto:berlin@braehler.com)

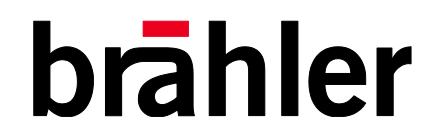

www.braehler.com Tel.: +49 (0)2244 930-0